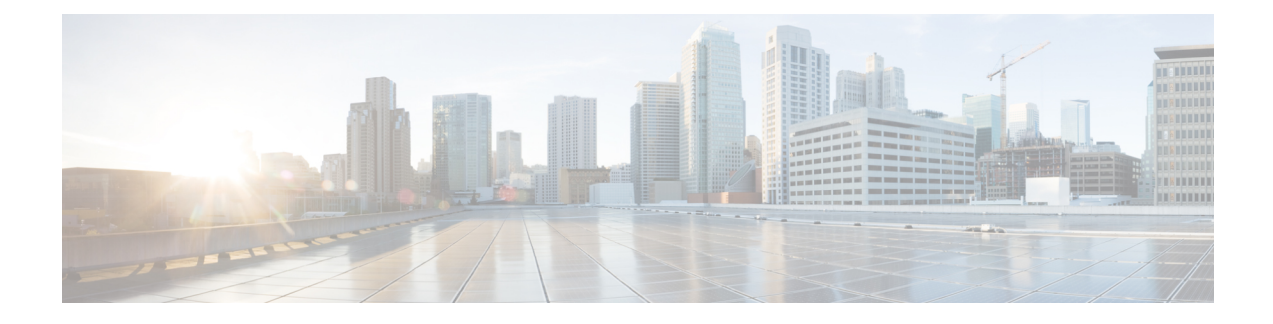

# **Deploy Using Cisco Global Launchpad 1.8**

- Use Cisco Global Launchpad to [Automatically](#page-0-0) Deploy Cisco DNA Center on AWS, on page 1
- Automated [Deployment](#page-0-1) Workflow, on page 1
- Prerequisites for Automated [Deployment,](#page-1-0) on page 2
- Install Cisco Global [Launchpad,](#page-4-0) on page 5
- Access Hosted Cisco Global [Launchpad,](#page-6-0) on page 7
- [Create](#page-10-0) a New VA Pod, on page 11
- Manually Configure Routing on Existing Transit and Customer [Gateways,](#page-23-0) on page 24
- Create a New Cisco DNA [Center](#page-24-0) VA, on page 25
- [Troubleshoot](#page-29-0) the Deployment, on page 30

# <span id="page-0-0"></span>**Use Cisco Global Launchpad to Automatically Deploy Cisco DNA Center on AWS**

You provide Cisco Global Launchpad with the needed details to create the AWS infrastructure in your AWS account, which includes a VPC, an IPsec VPN tunnel, gateways, subnets, and security groups. As a result, Cisco Global Launchpad deploysthe Cisco DNA Center AMI as an Amazon EC2 instance with the prescribed configuration in a separate VPC. The configuration includes the subnets, transit gateways, and other essential resources like AWS CloudFormation for monitoring, Amazon DynamoDB for state storage, and security groups.

Using Cisco Global Launchpad, you can also access and manage your VAs, as well as manage the usersettings. For information, see the *Cisco Global Launchpad 1.8 [Administrator](https://www.cisco.com/c/en/us/support/cloud-systems-management/dna-center/products-maintenance-guides-list.html) Guide*.

# <span id="page-0-1"></span>**Automated Deployment Workflow**

To deploy Cisco DNA Center on AWS using the automated method, follow these high-level steps:

- **1.** Meet the prerequisites. See Prerequisites for Automated [Deployment,](#page-1-0) on page 2.
- **2.** (Optional) Integrate Cisco ISE on AWS and your Cisco DNA Center VA together. See [Guidelines](b_cisco_dna_center_on_aws_deployment_guide_chapter1.pdf#nameddest=unique_12) for [Integrating](b_cisco_dna_center_on_aws_deployment_guide_chapter1.pdf#nameddest=unique_12) Cisco ISE on AWS with Cisco DNA Center on AWS.
- **3.** Install Cisco Global Launchpad or access Cisco Global Launchpad hosted by Cisco. See [Install](#page-4-0) Cisco Global [Launchpad,](#page-4-0) on page 5 or Access Hosted Cisco Global [Launchpad,](#page-6-0) on page 7.
- **4.** Create a new VA pod to contain your Cisco DNA Center VA instance. See [Create](#page-10-0) a New VA Pod, on [page](#page-10-0) 11.
- **5.** If you're using an existing TGW and existing attachments, such as a VPC, as your preferred on-premises connectivity option, manually configure the TGW routing table on AWSand add the routing configuration to your existing Customer Gateway (CGW). See Manually [Configure](#page-23-0) Routing on Existing Transit and Customer [Gateways,](#page-23-0) on page 24.
- **6.** Create your new instance of Cisco DNA Center. See Create a New Cisco DNA [Center](#page-24-0) VA, on page 25.
- **7.** (Optional) If necessary, troubleshoot any issues that arise during the deployment. See [Troubleshoot](#page-29-0) the [Deployment,](#page-29-0) on page 30.
- **8.** Manage your Cisco DNA Center VA using Cisco Global Launchpad. See the *Cisco Global [Launchpad](https://www.cisco.com/c/en/us/support/cloud-systems-management/dna-center/products-maintenance-guides-list.html) 1.8 [Administrator](https://www.cisco.com/c/en/us/support/cloud-systems-management/dna-center/products-maintenance-guides-list.html) Guide*.

# <span id="page-1-0"></span>**Prerequisites for Automated Deployment**

Before you can begin to deploy Cisco DNA Center on AWS using Cisco Global Launchpad, make sure that the following requirements are met:

• Install Docker Community Edition (CE) on your platform.

Cisco Global Launchpad supports Docker CE on Mac, Windows, and Linux platforms. See the documentation on the [Docker](https://docs.docker.com/) website for the specific procedure for your platform.

- Regardless of how you access Cisco Global Launchpad, your Cisco DNA Center VA must meet the following minimum resource requirements:
	- **Cisco DNA Center Instance**:
		- r5a.8xlarge

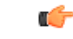

Cisco DNA Center supports only the r5a.8xlarge instance size. Any changes to this configuration aren't supported. Additionally, the r5a.8xlarge instance size isn't supported in specific availability zones. To view the list of unsupported availability zones, see the *Release Notes for Cisco Global [Launchpad](https://www.cisco.com/c/en/us/td/docs/cloud-systems-management/network-automation-and-management/catalyst-center/catalyst-center-va/aws/release-notes/Launchpad_1_9/b_rn_cisco_global_launchpad_1_9.html) 1.9.0*. **Important**

- 32 vCPUs
- 256-GB RAM
- 4-TB storage (EBS-gp3)
- 2500 disk input/output operations per second (IOPS)
- 180-MBps disk bandwidth
- **Backup Instance**: T3.micro, 2 vCPUs, 500-GB storage, and 1-GB RAM
- You have valid credentials to access your AWS account.
- Your AWS account is a subaccount (a child account) to maintain resource independence and isolation. With a subaccount, this ensures that the Cisco DNA Center deployment doesn't impact your existing resources.
- **Important**: Your AWS account is subscribed to Cisco DNA Center Virtual [Appliance](https://aws.amazon.com/marketplace/pp/prodview-s4kcilerbn542) Bring Your Own License [\(BYOL\)](https://aws.amazon.com/marketplace/pp/prodview-s4kcilerbn542) in AWS Marketplace.
- If you're an admin user, you must have administrator access permission for your AWSaccount. (In AWS, the policy name is displayed as **AdministratorAccess**.)

The administrator access policy must be attached to your AWS account directly and not to a group. The application doesn't enumerate through a group policy.So, if you are added to a group with the administrator access permission, you will not be able to create the required infrastructure.

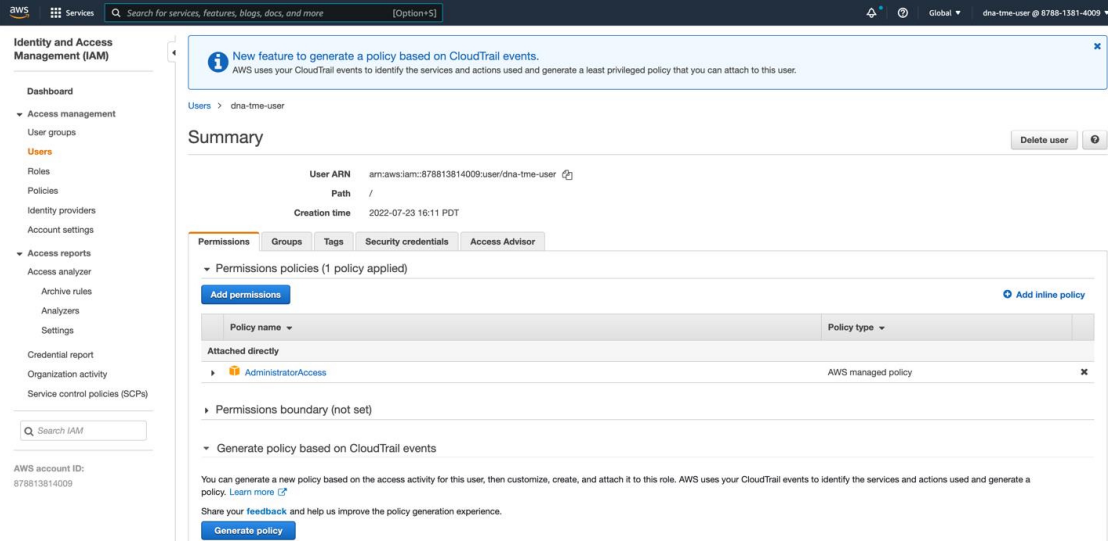

• If you're a subuser, your administrator must add you to the CiscoDNACenter user group.

When an admin user logs in to Cisco Global Launchpad for the first time, the CiscoDNACenter user group is created on their AWS account with all the required policies attached. The admin user can add subusers to this group to allow them to log in to Cisco Global Launchpad.

The following policies are attached to the CiscoDNACenter user group:

- AmazonDynamoDBFullAccess
- IAMReadOnlyAccess
- AmazonEC2FullAccess
- AWSCloudFormationFullAccess
- AWSLambda\_FullAccess
- CloudWatchFullAccess
- ServiceQuotasFullAccess
- AmazonEventBridgeFullAccess
- service-role/AWS ConfigRole
- AmazonS3FullAccess
- ClientVPNServiceRolePolicy (Version: 2012-10-17)

This policy allows the following rules:

- ec2:CreateNetworkInterface
- ec2:CreateNetworkInterfacePermission
- ec2:DescribeSecurityGroups
- ec2:DescribeVpcs
- ec2:DescribeSubnets
- ec2:DescribeInternetGateways
- ec2:ModifyNetworkInterfaceAttribute
- ec2:DeleteNetworkInterface
- ec2:DescribeAccountAttributes
- ds:AuthorizeApplication
- ds:DescribeDirectories
- ds:GetDirectoryLimits
- ds:UnauthorizeApplication
- logs:DescribeLogStreams
- logs:CreateLogStream
- logs:PutLogEvents
- logs:DescribeLogGroups
- acm:GetCertificate
- acm:DescribeCertificate
- iam:GetSAMLProvider
- lambda:GetFunctionConfiguration
- ConfigPermission (Version: 2012-10-17, Sid: VisualEditor0)

This policy allows the following rules:

- config:Get
- config:\*
- config:\*ConfigurationRecorder
- config:Describe\*
- config:Deliver\*
- config:List\*
- config:Select\*
- tag:GetResources
- tag:GetTagKeys
- cloudtrail:DescribeTrails
- cloudtrail:GetTrailStatus
- cloudtrail:LookupEvents
- config:PutConfigRule
- config:DeleteConfigRule
- config:DeleteEvaluationResults
- PassRole (Version: 2012-10-17, Sid: VisualEditor0)

This policy allows the following rules:

- iam:GetRole
- iam:PassRole

# <span id="page-4-0"></span>**Install Cisco Global Launchpad**

This procedure shows you how to install Cisco Global Launchpad using Docker containers for the server and client applications.

#### **Before you begin**

Make sure you have Docker CE installed on your machine. For information, see [Prerequisites](#page-1-0) for Automated [Deployment,](#page-1-0) on page 2.

#### **Procedure**

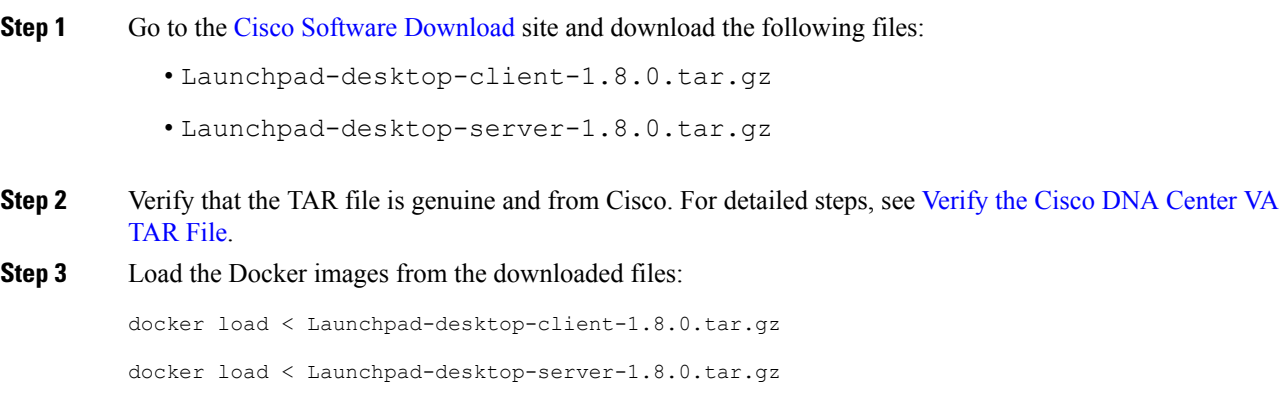

**Step 4** Use the **docker images** command to display a list of the Docker images in the repository and verify that you have the latest copies of the server and client applications. In the files, the **TAG** column should display the numbers starting with **1.8**.

For example:

\$ **docker images**

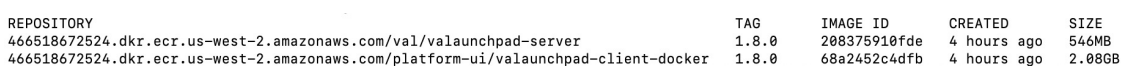

<span id="page-5-0"></span>**Step 5** Run the server application:

**docker run -d -p** <server-port-number>**:8080 -e DEBUG=true --name server** <server\_image\_id>

For example:

\$ **docker run -d -p 9090:8080 -e DEBUG=true --name server 208375910fde**

<span id="page-5-1"></span>**Step 6** Run the client application:

**docker run -d -p** <client-port-number>**:80 -e CHOKIDAR\_USEPOLLING=true -e REACT\_APP\_API\_URL=http://localhost:**<server-port-number> **--name client** <client\_image\_id>

For example:

```
$ docker run -d -p 90:80 -e CHOKIDAR_USEPOLLING=true -e
REACT_APP_API_URL=http://localhost:9090 --name client 68a2452c4dfb
```
- Make sure that the exposed server port number and the REACT\_APP\_API\_URL port number are the same. In Step 5, on [page](#page-5-0) 6 and Step 6, on [page](#page-5-1) 6, port number 9090 is used in both examples. **Note**
- **Step 7** Use the **docker ps -a** command to verify that the server and client applications are running. The**STATUS** column should show that the applications are up.

For example:

\$ **docker ps -a**

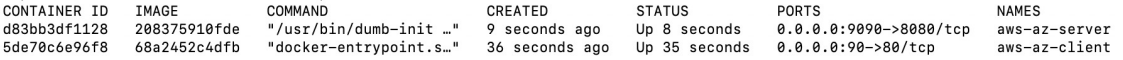

- If you encounter an issue while running the server or client applications, see [Troubleshoot](#page-29-1) Docker [Errors,](#page-29-1) on page 30. **Note**
- **Step 8** Verify that the server application is accessible by entering the URL in the following format:

**http://**<localhost>**:**<server-port-number>**/api/valaunchpad/aws/v1/api-docs/**

For example:

**http://192.0.2.2:9090/api/valaunchpad/aws/v1/api-docs/**

The application programming interfaces (APIs) being used for the Cisco DNA Center VA are displayed in the window.

**Step 9** Verify that the client application is accessible by entering the URL in the following format:

**http://**<localhost>**:**<client-port-number>**/valaunchpad**

For example:

**http://192.0.2.1:90/valaunchpad**

The Cisco Global Launchpad login window is displayed.

# <span id="page-6-0"></span>**Access Hosted Cisco Global Launchpad**

You can access Cisco Global Launchpad through Cisco DNA Portal.

If you are new to Cisco DNA Portal, you must create a Cisco account and a Cisco DNA Portal account. Then you can log in to Cisco DNA Portal to access Cisco Global Launchpad.

If you are familiar with Cisco DNA Portal and have a Cisco account and a Cisco DNA Portal account, you can directly log in to Cisco DNA Portal to access Cisco Global Launchpad.

### <span id="page-6-1"></span>**Create a Cisco Account**

To access Cisco Global Launchpad through Cisco DNA Portal, you must create a Cisco account first.

#### **Procedure**

**Step 1** In your browser, enter:

**dna.cisco.com**

The **Cisco DNA Portal** login window is displayed.

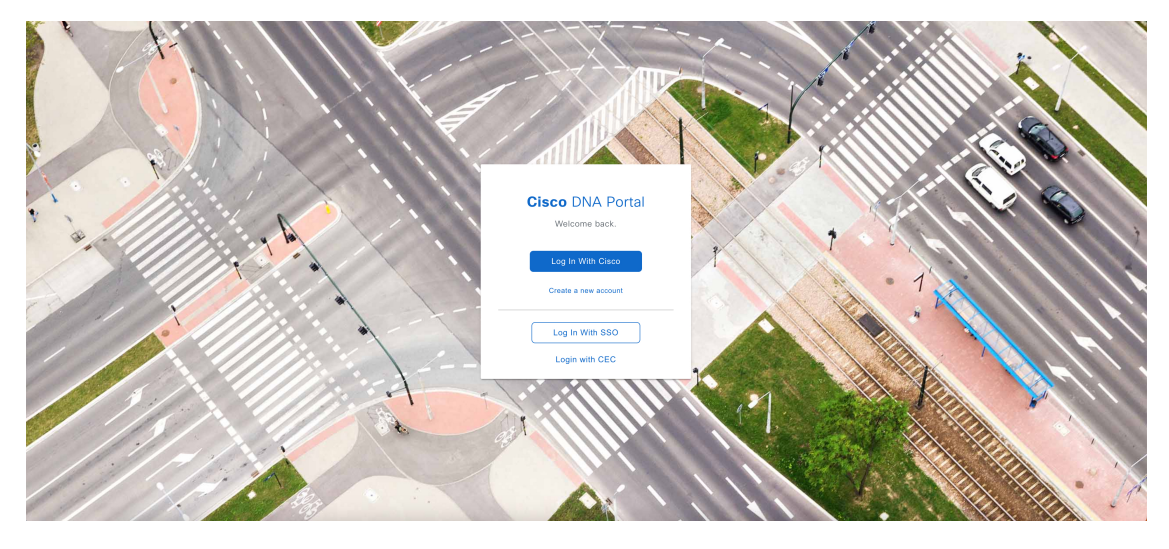

**Step 2** Click **Create a new account**.

**Step 3** On the **Cisco DNA Portal Welcome** window, click **Create a Cisco account**.

It can take a few minutes to load the Cisco Global Launchpad login window while the client and server applications load the artifacts. **Note**

- **Step 4** On the **Create Account** window, complete the required fields and then click **Register**.
- **Step 5** Verify your account by going to the email that you registered your account with and clicking **Activate Account**.

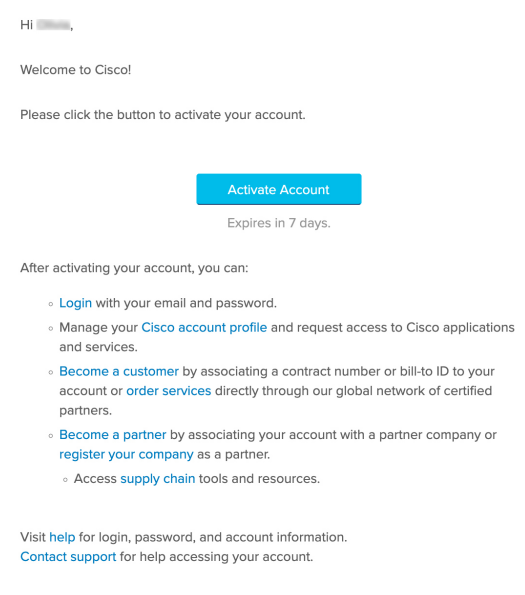

### <span id="page-7-0"></span>**Create a Cisco DNA Portal Account**

To access Cisco Global Launchpad through Cisco DNA Portal, you must create a Cisco DNA Portal account.

#### **Before you begin**

Make sure that you have a Cisco account. For more information, see Create a Cisco [Account,](#page-6-1) on page 7.

#### **Procedure**

**Step 1** In your browser, enter:

**dna.cisco.com**

The **Cisco DNA Portal** login window is displayed.

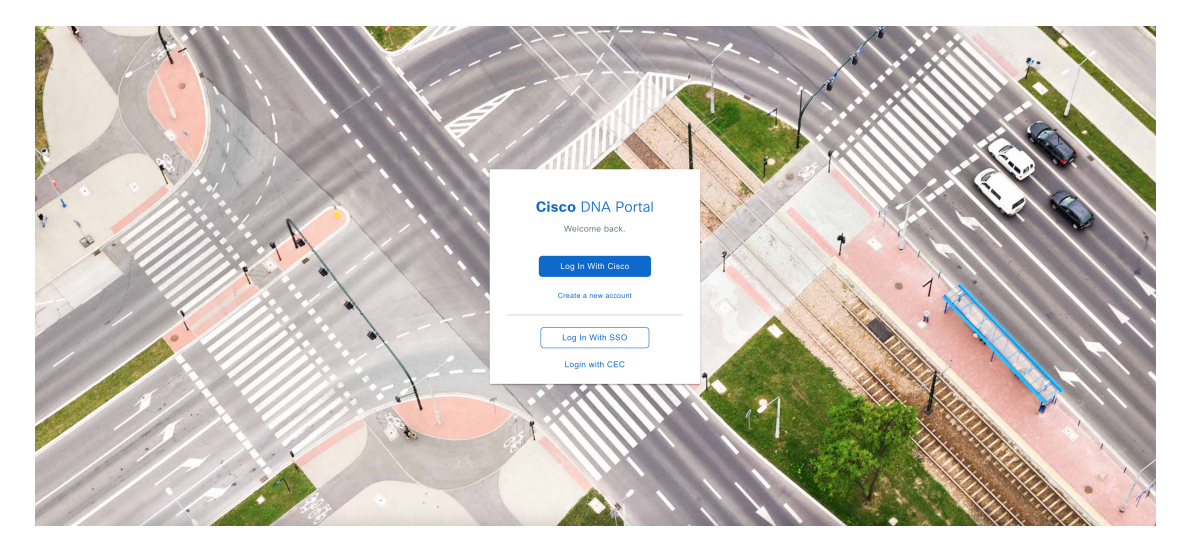

#### **Step 2** Click **Log In With Cisco**.

- **Step 3** Enter your Cisco account's email in the **Email** field, and click **Next**.
- **Step 4** Enter your Cisco account's password in the **Password** field.
- **Step 5** Click **Log in**.
- **Step 6** On the **Cisco DNA Portal Welcome** window, enter the name of your organization or team in the **Name your account** field. Then click **Continue**.

#### **Step 7** On the **Cisco DNA Portal Confirm CCO Profile** window, do the following:

- a) Verify the details are correct.
- b) After reading, acknowledging, and agreeing with the conditions, check the check box.
- c) Click **Create Account**.

After successfully creating an account, the **Cisco DNA Portal** home page is displayed.

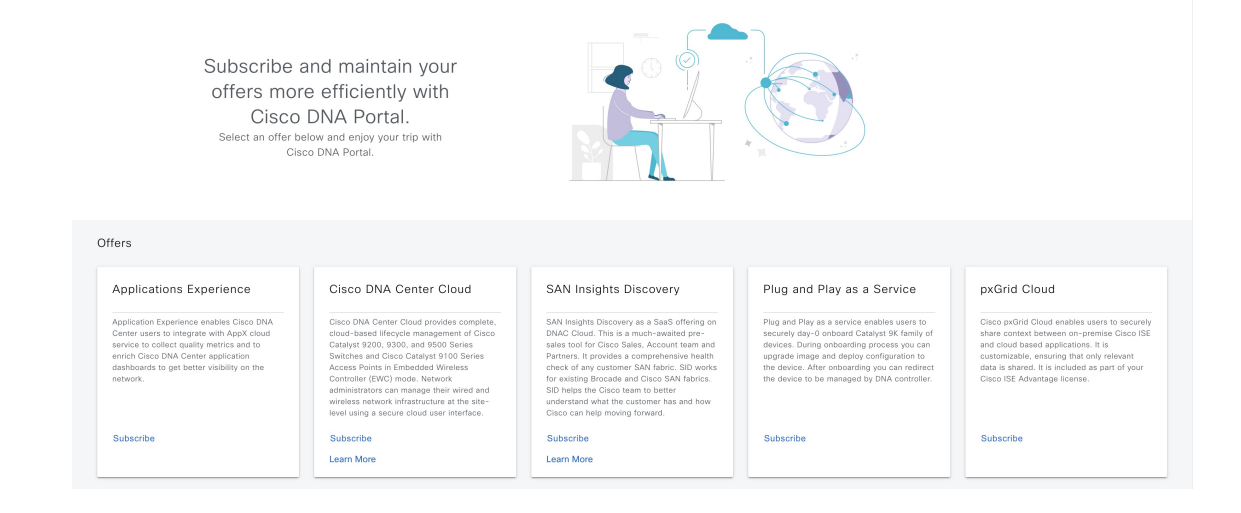

### **Log In to the Cisco DNA Portal with Cisco**

To access Cisco Global Launchpad through Cisco DNA Portal, you must log in to Cisco DNA Portal.

#### **Before you begin**

Make sure that you have a Cisco account and a Cisco DNA Portal account. For more information, see [Create](#page-6-1) a Cisco [Account,](#page-6-1) on page 7 and Create a Cisco DNA Portal [Account,](#page-7-0) on page 8.

#### **Procedure**

**Step 1** In your browser, enter:

**dna.cisco.com**

The **Cisco DNA Portal** login window is displayed.

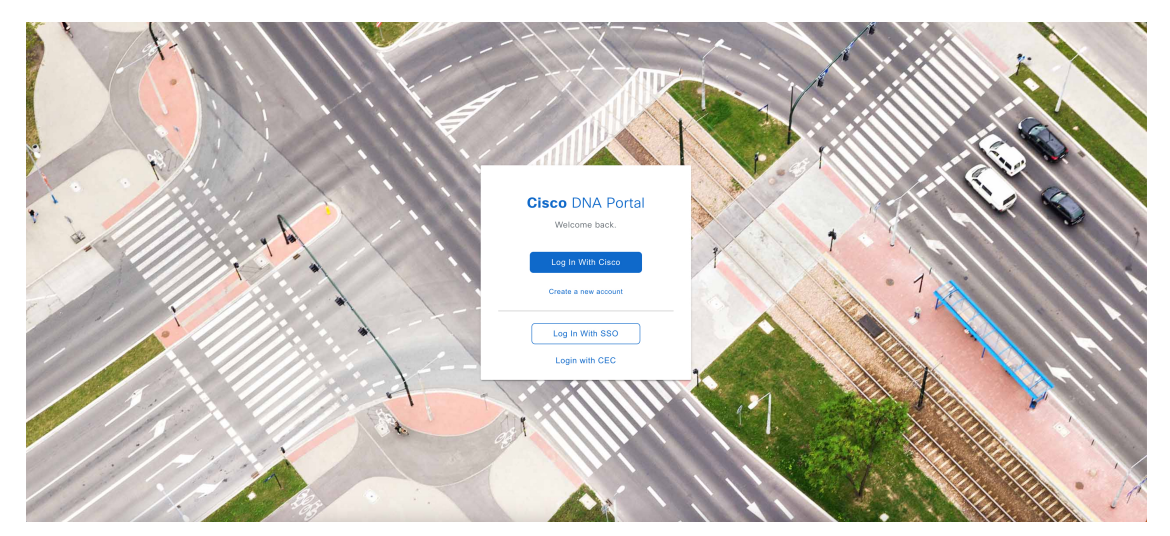

- **Step 2** Click **Log In With Cisco**.
- **Step 3** Enter your Cisco account's email in the **Email** field, and click **Next**.
- **Step 4** Enter your Cisco account's password in the **Password** field.
- **Step 5** Click **Log in**.

If you have only one Cisco DNA Portal account, the **Cisco DNA Portal** home page is displayed.

**Step 6** (Optional) If you have multiple Cisco DNA Portal accounts, choose the account that you want to log in to by clicking the account's adjacent **Continue** button.

The **Cisco DNA Portal** home page is displayed.

Ш

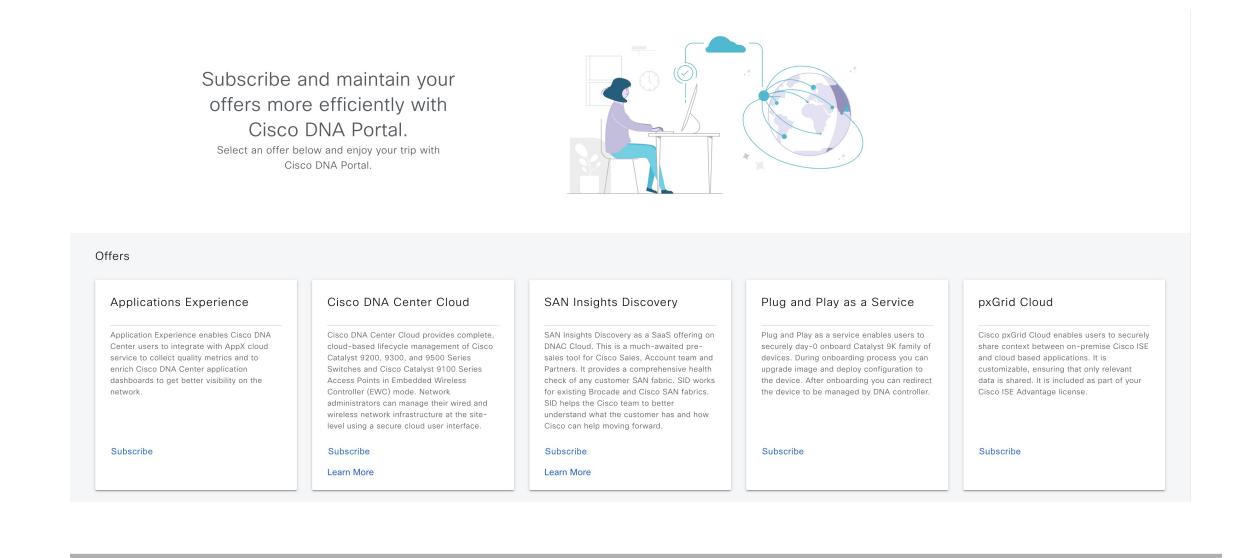

# <span id="page-10-0"></span>**Create a New VA Pod**

A VA pod is the AWS hosting environment for the Cisco DNA Center VA. The hosting environment includes AWS resources, such as the Cisco DNA Center VA EC2 instance, Amazon Elastic Block Storage (EBS), backup NFS server, security groups, routing tables, Amazon CloudWatch logs, Amazon Simple Notification System (SNS), VPN Gateway (VPN GW), TGW, and so on.

Using Cisco Global Launchpad, you can create multiple VA pods—one VA pod for each Cisco DNA Center VA.

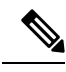

- The AWS Super Administrator user can set a limit on the number of VA pods that can be created in each region. The VPCs used for resources outside of Cisco Global Launchpad contribute to this number as well. For example, if your AWS account has a limit of five VPCs and two are in use, you can only create three more VA pods in the selected region. **Note**
	- On some steps, all the resources must be set up successfully to proceed to the nextstep. If all the resources haven't been set up successfully, the proceed button is disabled. If all the resources have been set up successfully and the proceed button is disabled, wait a few seconds because the resources are still loading. After all the configurations are complete, the button is enabled.
	- Your VA pod configuration doesn't change when you update Cisco Global Launchpad to a later release, you downgrade to an earlier Cisco Global Launchpad release, or you update the region setup where your VA pod is located.

For example, if you created a VA pod in Cisco Global Launchpad, Release 1.8.0, the backup password is a combination of the backup instance's stack name and the backup server's IP address. If you access this VA pod in an earlier release, such as Release 1.7.0, the backup password doesn't change.

This procedure guides you through the steps to create a new VA pod.

#### **Before you begin**

Your AWS account must have administrator access permission to perform this procedure. For information, see Prerequisites for Automated [Deployment,](#page-1-0) on page 2.

#### **Procedure**

- **Step 1** Log in to Cisco Global Launchpad using one of the following methods:
	- **IAM Login**: This method uses user roles to define user access privileges. Cisco Global Launchpad supports multi-factor authentication (MFA) as an optional, additional form of authentication, if your company requires it. For more information, see "Log In to Cisco Global Launchpad Using IAM" in the *Cisco Global Launchpad [Administrator](https://www.cisco.com/c/en/us/support/cloud-systems-management/dna-center/products-maintenance-guides-list.html) Guide*.
	- **Federated Login**: This method uses one identity to gain access to networks or applications managed by other operators. For more information, see "Generate Federated User Credentials Using saml2aws" or "Generate Federated User Credentials Using AWS CLI" in the *Cisco Global Launchpad [Administrator](https://www.cisco.com/c/en/us/support/cloud-systems-management/dna-center/products-maintenance-guides-list.html) [Guide](https://www.cisco.com/c/en/us/support/cloud-systems-management/dna-center/products-maintenance-guides-list.html)*.

For information about how to get an Access Key ID and Secret Access Key, see the AWS [Managing](https://docs.aws.amazon.com/IAM/latest/UserGuide/id_credentials_access-keys.html#Using_CreateAccessKey) access [keys](https://docs.aws.amazon.com/IAM/latest/UserGuide/id_credentials_access-keys.html#Using_CreateAccessKey) topic in the *AWS Identity and Access Management User Guide* on the AWS website.

If you encounter any login errors, you need to resolve them and log in again. For more information, see [Troubleshoot](#page-30-0) Login Errors, on page 31.

**Step 2** If you are an admin user logging in for the first time, enter your email address in the **Email ID** field and click **Submit**. If you are a subuser, proceed to Step 3, on [page](#page-12-0) 13.

You can subscribe to the Amazon SNS to receive alerts about deployed resources, changes, and resource over-utilization. Further, alarms can be set up to notify you if Amazon CloudWatch detects any unusual behavior in Cisco Global Launchpad. In addition, AWS Config evaluates and assesses your configured resources and sends audit logs of the results as well. For more information, see "Subscribe to the Amazon SNS Email Subscription" and "View Amazon CloudWatch Alarms" in the *Cisco Global [Launchpad](https://www.cisco.com/c/en/us/support/cloud-systems-management/dna-center/products-maintenance-guides-list.html) [Administrator](https://www.cisco.com/c/en/us/support/cloud-systems-management/dna-center/products-maintenance-guides-list.html) Guide*.

After you enter your email, several processes happen:

- The CiscoDNACenter user group is created in your AWS account with all the required policies attached. The admin user can add subusers to this group to allow subusers to log in to Cisco Global Launchpad.
- An Amazon S3 bucket is automatically created to store the state of the deployment. We recommend that you do not delete this or any other bucket from the AWS account, either globally or for each region. Doing so could impact the Cisco Global Launchpad deployment workflow.
- If you are logging in to a region for the first time, Cisco Global Launchpad creates several resources in AWS. This process can take some time, depending on whether the region was previously enabled or not. Until the process completes, you cannot create a new VA pod. During this time, the following message is displayed: **"Setting up the initial region configuration. This might take a couple of minutes."**

After you log in successfully, the **Dashboard** pane is displayed.

If you're prompted to update the region setup, follow the prompts to complete the update. For more information, see "Update a Region Setup" in the *Cisco Global Launchpad [Administrator](https://www.cisco.com/c/en/us/support/cloud-systems-management/dna-center/products-maintenance-guides-list.html) [Guide](https://www.cisco.com/c/en/us/support/cloud-systems-management/dna-center/products-maintenance-guides-list.html)*. **Note**

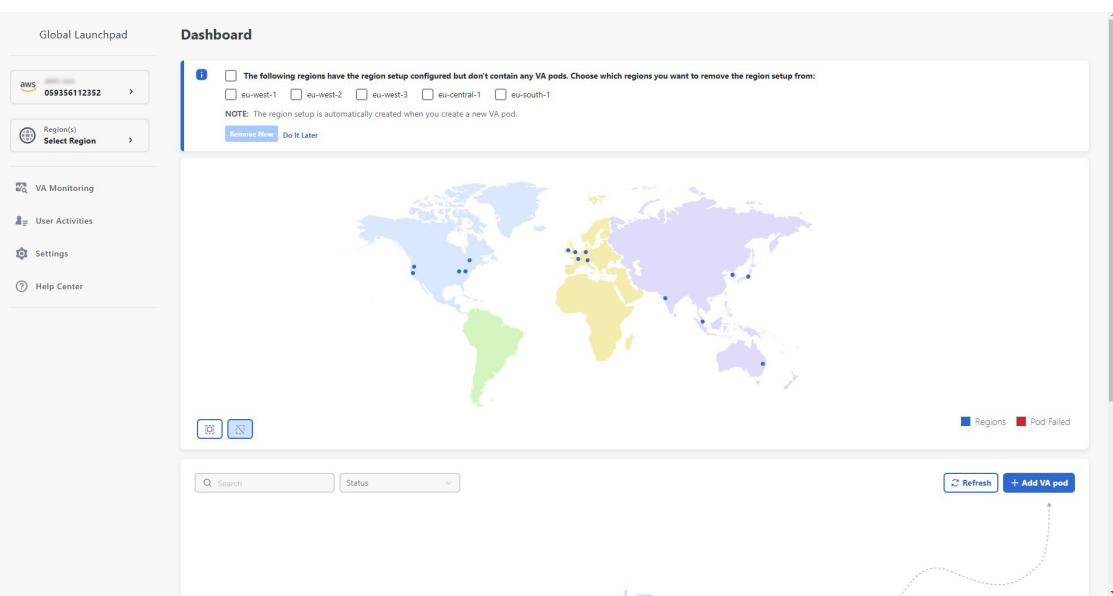

- <span id="page-12-0"></span>**Step 3** Click **+ Add VA pod**.
- **Step 4** Choose the region where you want to create the new VA pod by completing the following steps in the **Select a Region** dialog box:
	- **a.** From the **Region** drop-down list, choose a region.

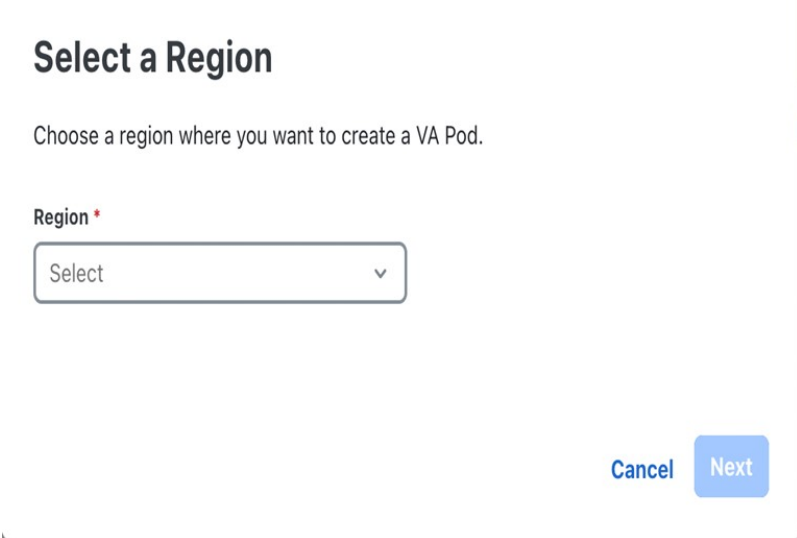

If you already chose one region from the left navigation pane's **Region** drop-down list, this region is automatically chosen.

- If you're prompted to update the region setup, follow the prompts to complete the update. For more information, see "Update a Region Setup" in the *Cisco Global [Launchpad](https://www.cisco.com/c/en/us/support/cloud-systems-management/dna-center/products-maintenance-guides-list.html) [Administrator](https://www.cisco.com/c/en/us/support/cloud-systems-management/dna-center/products-maintenance-guides-list.html) Guide*. **Note**
- **b.** Click **Next**.

If you are logging in to a region for the first time, Cisco Global Launchpad creates several resources in AWS. This process can take some time, depending on whether the region was previously enabled or not. Until the process completes, you cannot create a new VA pod. During this time, the following message is displayed: **"Setting up the initial region configuration. This might take a couple of minutes."**

- **Step 5** Configure the AWS infrastructure, which includes the VPC, private subnet, routing table, security group, virtual gateway, and CGW, by completing the following steps:
	- a) In the **VA Pod Environmental Details** fields, configure the following fields:
		- **VA Pod Name**: Assign a name to the new VA pod. Keep the following restrictions in mind:
			- The name must be unique within the region. (This means that you can use the same name across multiple regions.)
			- The name must have at least four characters and can have at most 12 characters.
			- The name can include letters  $(A-Z)$ , numbers  $(0-9)$ , and dashes  $(-)$ .
		- **Availability Zone**: Click this drop-down list and choose an availability zone, which is an isolated location within your selected region.
		- AWS VPC CIDR: Enter a unique VPC subnet to use to launch the AWS resources. Keep the following guidelines in mind:
			- The recommended CIDR range is  $/25$ .
			- In IPv4 CIDR notation, the last octet (the fourth octet) of the IP address can only have the values 0 or 128.
			- This subnet should not overlap with your corporate subnet.
	- b) Under **Transit Gateway (TGW)**, choose one of the following options:
		- **VPN GW**: Choose this option if you have a single VA pod, and you want to use a VPN gateway. A VPN GW is the VPN endpoint on the Amazon side of your Site-to-Site VPN connection. It can be attached to only a single VPC.
		- **New VPN GW + New TGW**: Choose this option if you have multiple VA pods or VPCs, and you want to use the TGW as a transit hub to interconnect multiple VPCs and on-premises networks. It can also be used as a VPN endpoint for the Amazon side of the Site-to-Site VPN connection.
		- **Note** You can create only one TGW per region.
		- **Existing TGW**: Choose this option if you have an existing TGW that you want to use to create a new VA pod, and then choose one of the following options:
			- **New VPN GW**: Choose this option if you want to create a new VPN gateway for your existing TGW.
			- **Existing Attachment**: Choose this option if you want to use an existing VPN or direct-connect attachment. From the **Select Attachment ID**, drop-down list, choose an attachment ID.

If you choose this option, you must also configure the routing on the existing TGW and CGW. For information, see Manually Configure Routing on Existing Transit and Customer [Gateways,](#page-23-0) on [page](#page-23-0) 24.

- c) Do one of the following:
	- If you selected **Existing TGW** and **Existing Attachments** as your preferred connectivity options, proceed to Step 5.d, on [page](#page-15-0) 16.

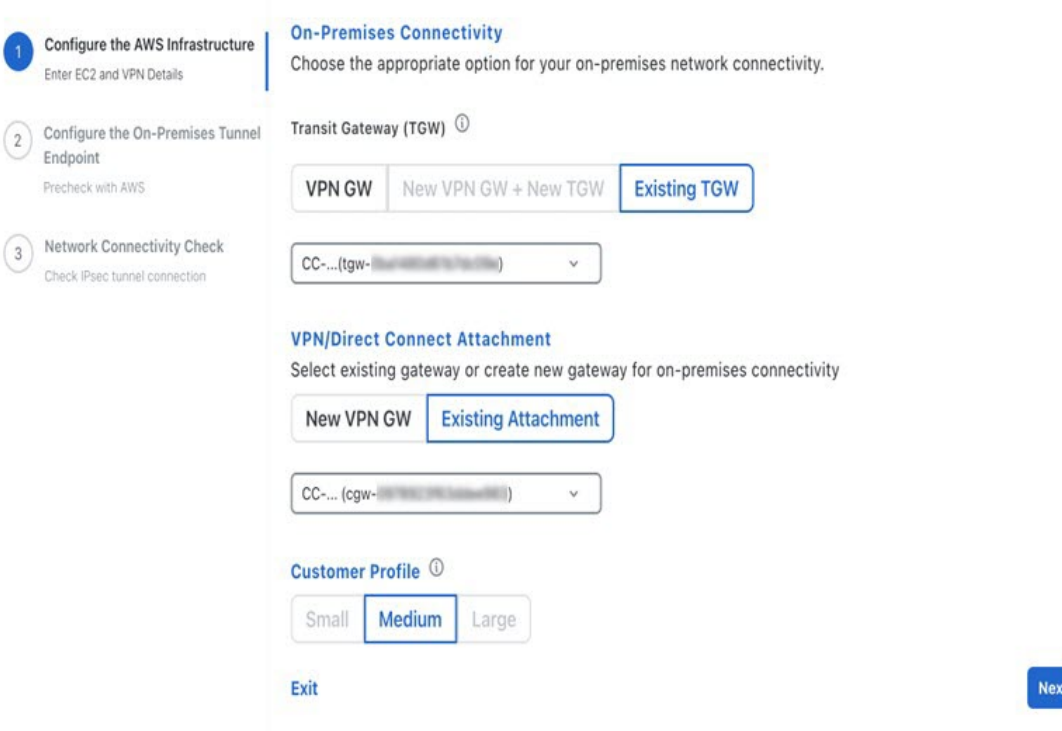

- If you selected **VPN GW**, **New VPN GW + New TGW**, or **Existing TGW + New VPN GW**, provide the following VPN details:
	- **CGW (Enterprise Firewall/Router)**: Enter the IPaddress of your Enterprise firewall or router to form an IPsec tunnel with the AWS VPN gateway.
	- **VPN Vendor**: From the drop-down list, choose a VPN vendor.

The following VPN vendors are not supported: **Barracuda**, **Sophos**, **Vyatta**, and **Zyxel**. For more information, see Troubleshoot VA Pod [Configuration](#page-31-0) Errors, on page 32.

- **Platform**: From the drop-down list, choose a platform.
- **Software**: From the drop-down list, choose a software.

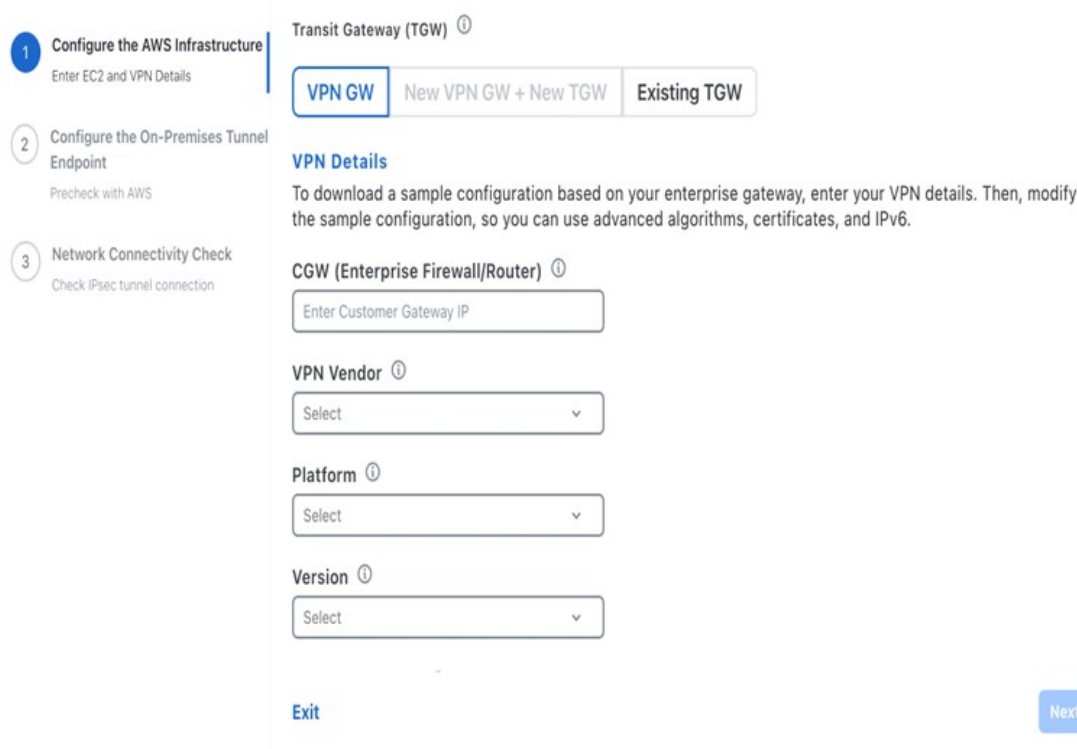

<span id="page-15-0"></span>d) For the **Customer Profile** size, leave the default **Medium** setting.

The customer profile size applies to both the Cisco DNA Center VA instance and the backup instance. The **Medium** configures the instances as follows:

- **Cisco Catalyst Center Instance**: r5a.8xlarge, 32 vCPU, 256-GB RAM, and 4-TB storage.
- Cisco DNA Center supports only the r5a.8xlarge instance size. Any changes to this configuration aren't supported. Additionally, the r5a.8xlarge instance size isn't supported in specific availability zones. To view the list of unsupported availability zones, see the *Release Notes for Cisco Global [Launchpad](https://www.cisco.com/c/en/us/support/cloud-systems-management/dna-center/products-release-notes-list.html) 1.8.0*. **Important**
- **Backup Instance**: T3.micro, 2 vCPU, 500-GB storage, and 1-GB RAM
- e) For the **Backup Target**, choose one of the following options as the destination for the backups of your Cisco DNA Center databases and files:
	- **Enterprise Backup(NFS)**: Choose this option if you want the backup to be stored in the on-premises servers.
	- **Cloud Backup (NFS)**: Choose this option if you want the backup to be stored in AWS.

Note the following backup details. You will use this information later to log in to the cloud backup server:

- **SSH IP Address**: <BACKUP VM IP>
- **SSH Port**: 22
- **Server Path**: /var/catalyst-backup/
- The directory is not automatically created in Cisco Global Launchpad, Release 1.8. You need to create the folder as required for configuring the backup. For more information, see "Configure an NFS Server" in *Cisco Global [Launchpad](https://www.cisco.com/c/en/us/support/cloud-systems-management/dna-center/products-maintenance-guides-list.html) [Administrator](https://www.cisco.com/c/en/us/support/cloud-systems-management/dna-center/products-maintenance-guides-list.html) Guide*. **Note**
- **Username**: maglev
- **Password**: <xxxx##########>

Your backup server password is dynamically created. The password is composed of the first four characters of the VA pod name and the backup server's IP address without the periods.

For example, if the VA pod name is DNAC-SJC and the backup server's IP address is 10.0.0.1, the backup server password is DNAC10001.

**Note**

- You can find the VA pod name on the **Dashboard** pane after you choose the region that it's deployed in.
	- You can find the backup server's IP address on the **View Catalyst Center** pane. For more information, see "View Catalyst Center VA Details" in the *Cisco Global Launchpad [Administrator](https://www.cisco.com/c/en/us/support/cloud-systems-management/dna-center/products-maintenance-guides-list.html) Guide*.
- **Passphrase**: <Passphrase>

Your passphrase is used to encrypt the security-sensitive components of the backup. These security-sensitive components include certificates and credentials.

This passphrase is required and you will be prompted to enter this passphrase when restoring the backup files. Without this passphrase, backup files are not restored.

• **Open Ports**: 22, 2049, 873, and 111

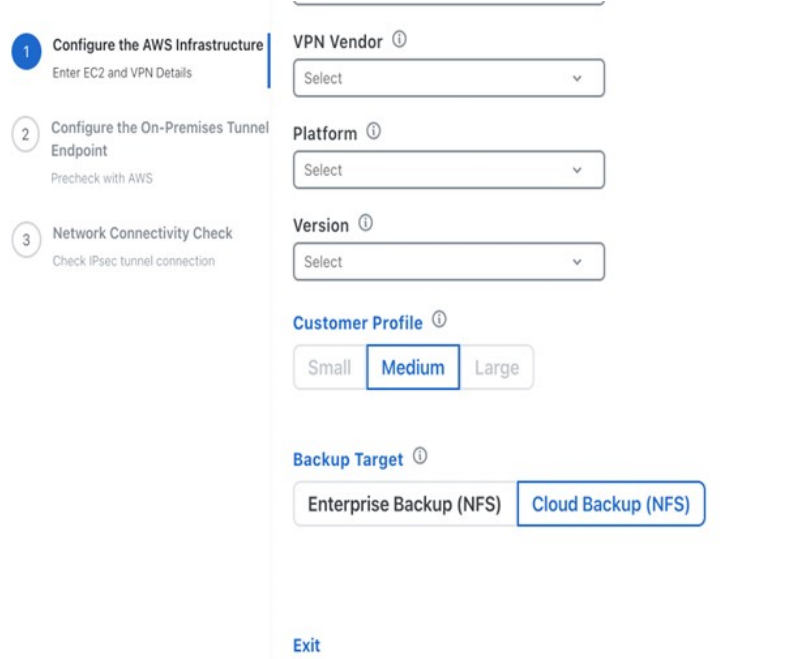

f) Click **Next**.

The **Summary** pane is displayed.

- g) Review the environment and VPN details that you entered. If you are satisfied, click **Start Configuring AWS Infrastructure**.
	- This setup takes about 20 minutes to complete. **Important**

You can exit the screen to any other page in Cisco Global Launchpad, and the process continues in the background. However, if you close the tab or window or refresh the page, any active background process pauses.

h) After the AWS infrastructure is successfully configured, the **AWS Infrastructure Configured** pane is displayed.

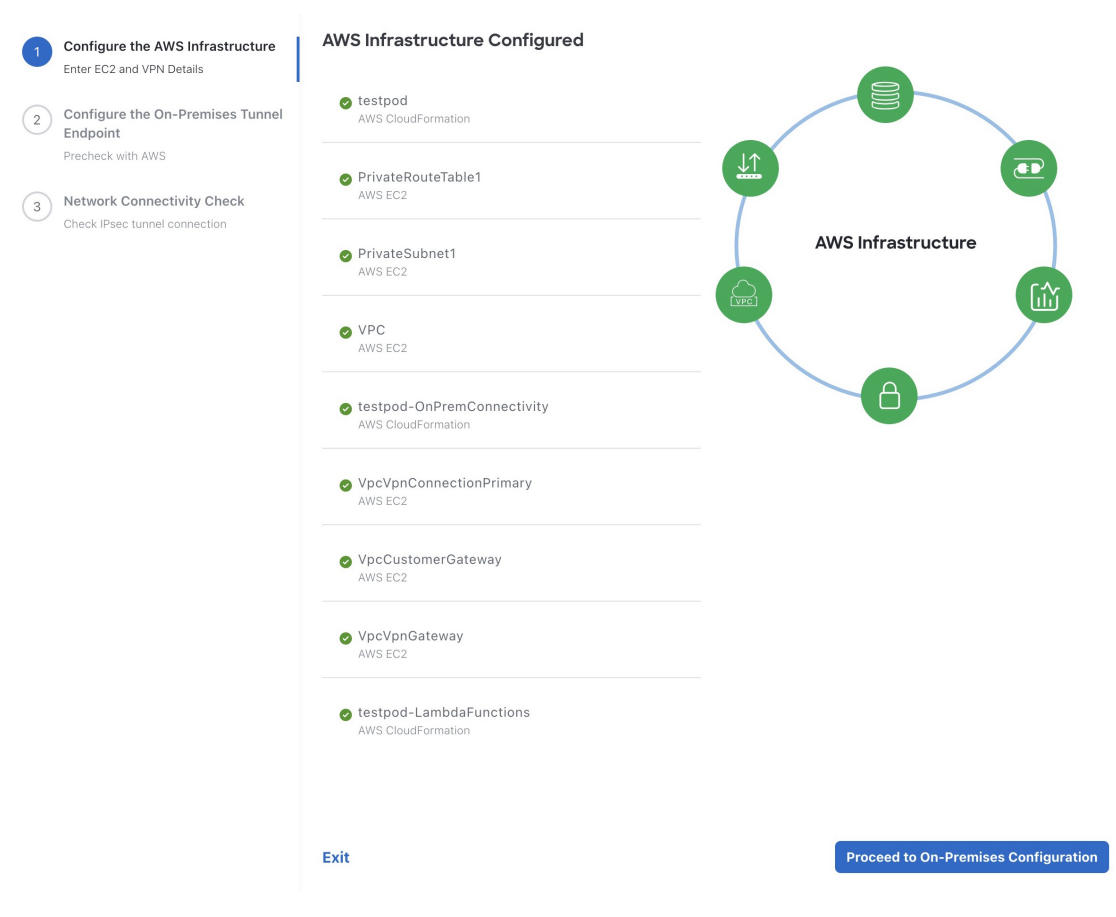

If the AWS infrastructure configuration fails, exit Cisco Global Launchpad and see [Troubleshoot](#page-31-0) VA Pod [Configuration](#page-31-0) Errors, on page 32 for information about possible causes and solutions.

ſ

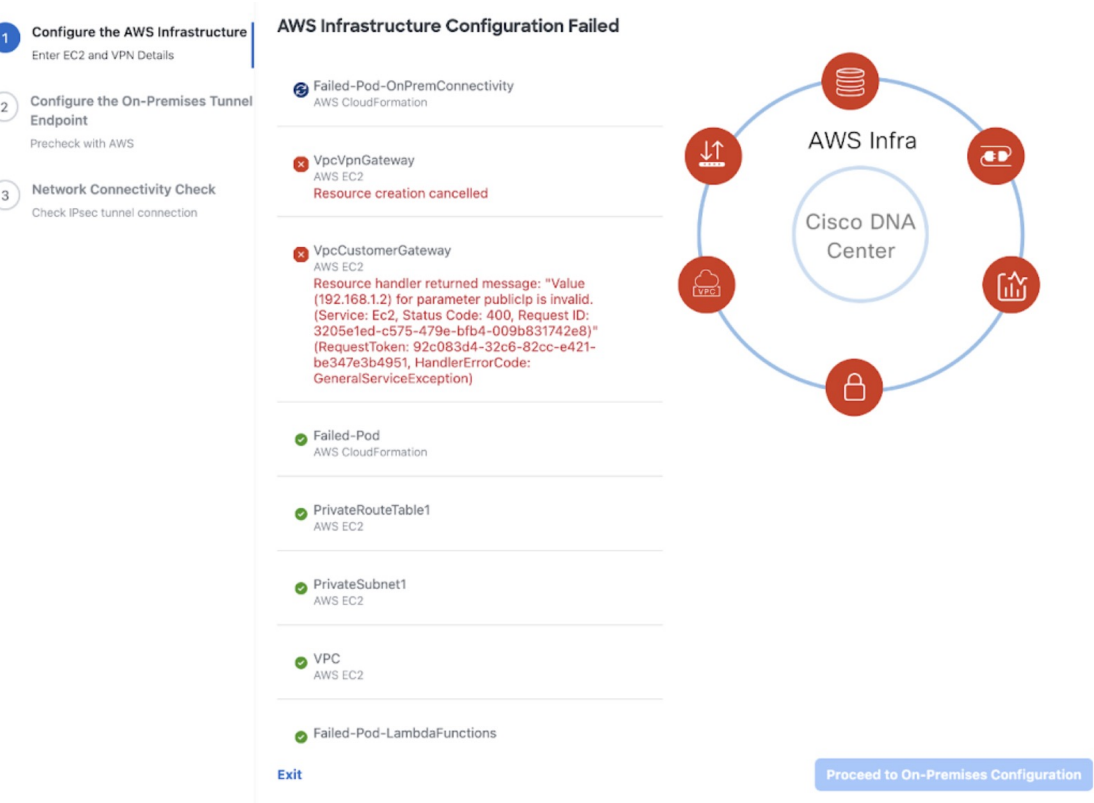

**Step 6** Download the on-premises configuration file by completing the following steps:

- a) After the AWS infrastructure is successfully configured, click **Proceed to On-Premises Configuration**.
- b) In the **Configure the On-Premises Tunnel Endpoint** pane, click **Download Configuration File**.Forward this file to your network administrator to configure the on-premises-side IPsec tunnel.

This file is generated based on the on-premises vendor, platform, and version that were selected during the configuration of the AWS infrastructure. The file contains the unique VPN connection IDs that were created for theVPC. Only a few things need to be modified according to on-premise firewall/router. For example,if you have an ASA firewall/router needs to be modified, you need to modify the static route configuration to the VPC subnet that you have choosen.

route Tunnel-int-vpn-0bbef6e1331a37048-0 10.0.0.0 255.255.0.0 169.254.184.85 100

Ш

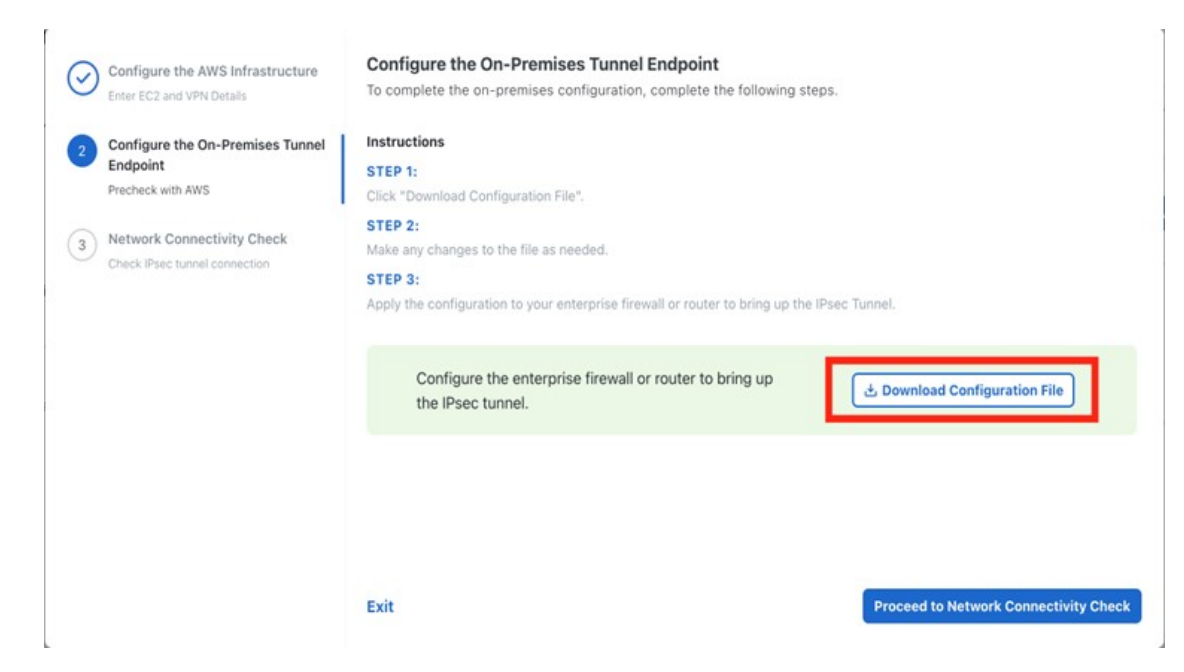

Make sure your network administrator configures only one IPsec tunnel.

• The network administrator can make the necessary changes to this configuration file and apply it to your Enterprise firewall or router to bring up the IPsec tunnels. **Note**

> The provided configuration file enables you to bring up two tunnels between AWS and the Enterprise router or firewall.

- Most virtual private gateway solutions have one tunnel up and the other down. You can have both tunnels up and use the Equal Cost Multiple Path (ECMP) networking feature. ECMP processing enables the firewall or router to use equal-cost routes to transmit traffic to the same destination. To do this, your router or firewall must support ECMP. Without ECMP, we recommend that you either keep one tunnel down and manually failover or use a solution, such as an IP SLA, to automatically bring up the tunnel in a failover scenario.
- c) Click **Proceed to Network Connectivity Check** button.
- **Step 7** Check the status of your network configuration based on the on-premises connectivity preferences that you selected during the AWS infrastructure configuration by completing one of the following actions:
	- If you selected **VPN GW** as your preferred on-premises connectivity option, the IPsec tunnel configuration status is displayed, as follows:
		- If the network administrator hasn't configured the IPsec tunnel yet, a padlock is displayed on the IPsec tunnel:

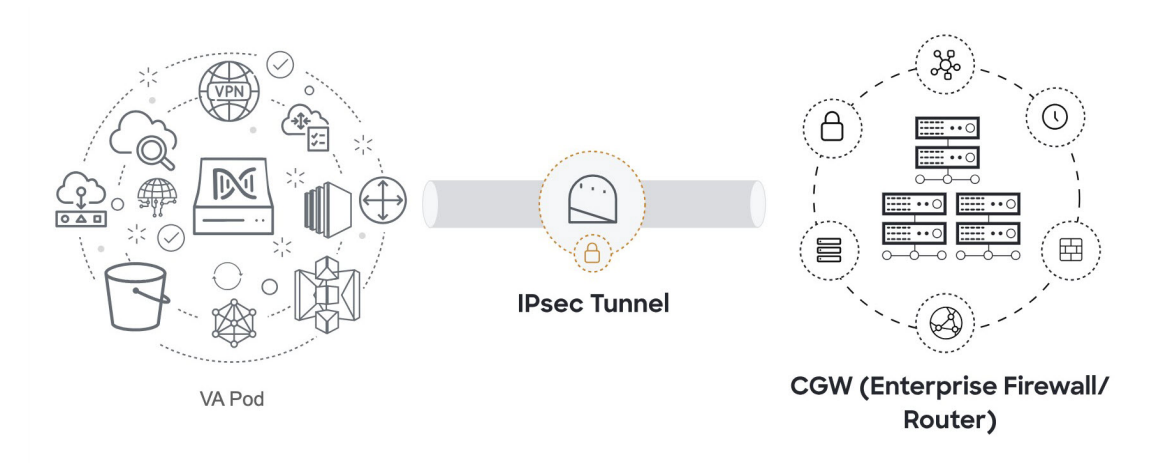

• Ask your network administrator to verify that the IPsec tunnel on the Enterprise firewall or router is up. After the IPsec tunnel comes up, the IPsec tunnel turns green:

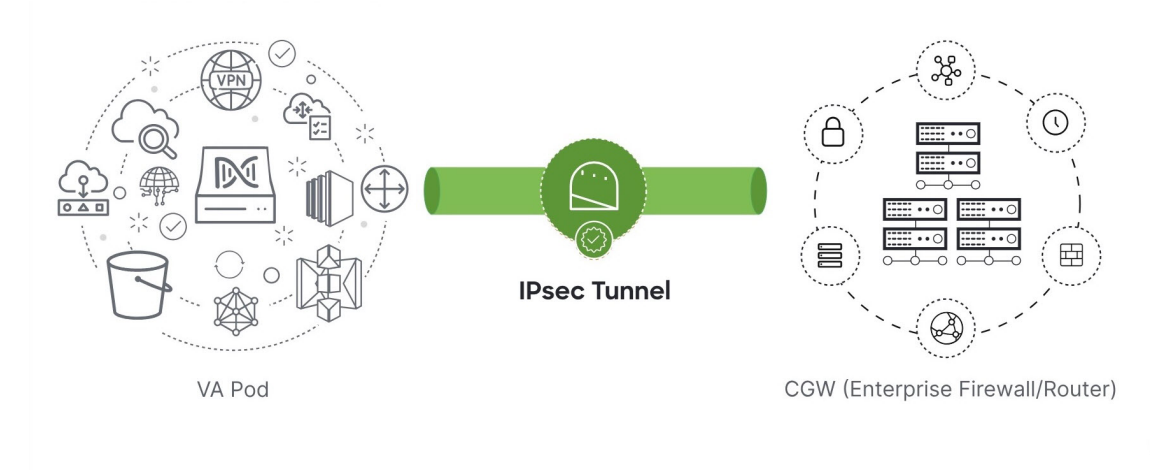

- If the IPsec tunnel is up and you cannot access Cisco DNA Center from the CGW, check that the correct values were passed during the IPsec tunnel configuration. Cisco Global Launchpad reports the tunnel status from AWS and doesn't perform additional checks. **Note**
- If you selected **New VPN GW + New TGW** or **Existing TGW and New VPN GW** as your preferred on-premises connectivity option, Cisco Global Launchpad checks whether your VPC is connected to the TGW, which in turn is connected to your on-premises firewall or router.
- For the TGW-to-Enterprise firewall or router connection to succeed, your network administrator must add the configuration to your on-premises firewall or router. **Note**

The connection status is displayed, as follows:

• If the connection from the TGW to your on-premises firewall or router isn't connected yet, it's grayed out:

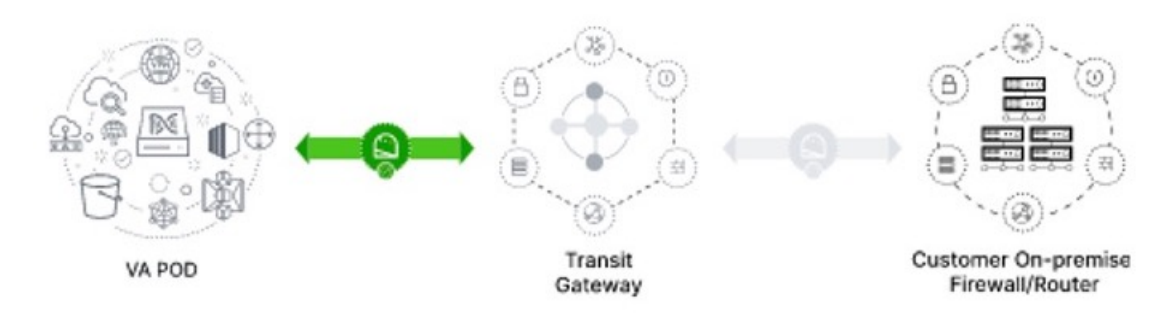

• After TGW connectivity is successfully established, the TGW connection is green:

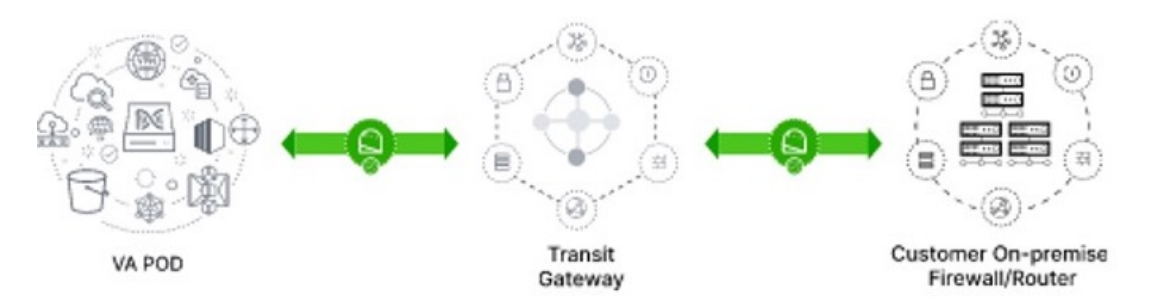

• If you selected **Existing TGW** and **Existing Attachment** as your preferred on-premises connectivity option, make sure that routing is configured between the existing TGW and the newly attached VPC, where Cisco DNA Center is launched. For information, see Manually [Configure](#page-23-0) Routing on Existing Transit and Customer [Gateways,](#page-23-0) on page 24.

The connection status is displayed, as follows:

• If your VPC is not attached to the TGW, the TGW connection is grayed out:

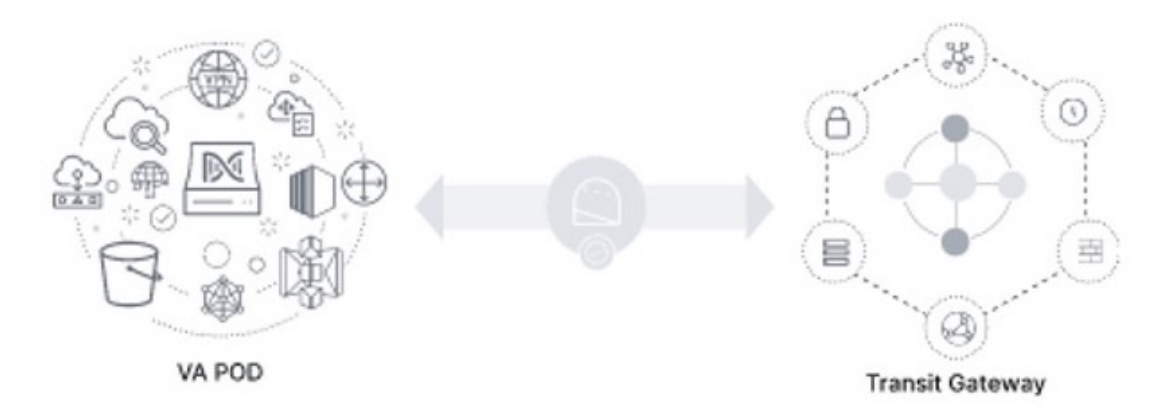

• After TGW connectivity is successfully established, the TGW connection is green:

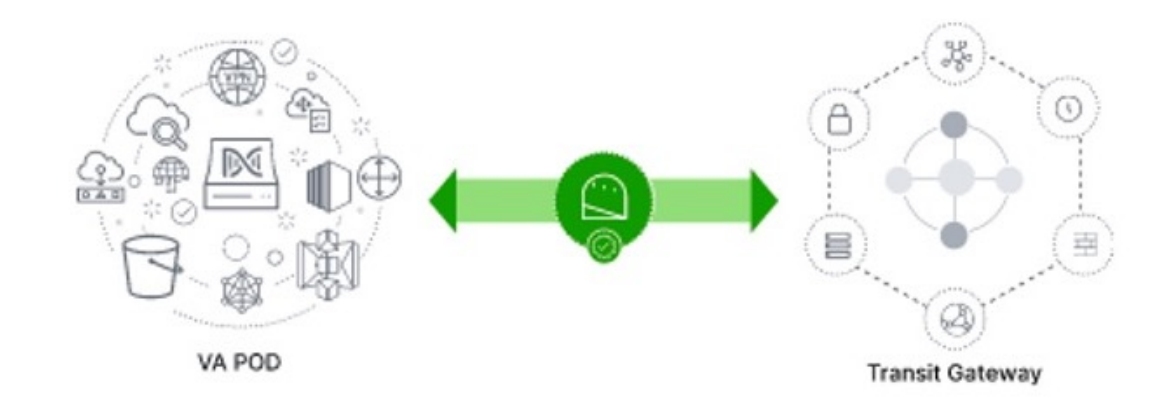

**Step 8** Click **Go to Dashboard** to return to the **Dashboard** pane, where you can create more VA pods and manage your existing ones.

# <span id="page-23-0"></span>**Manually Configure Routing on Existing Transit and Customer Gateways**

If you selected **Existing Transit Gateway** and **Existing Attachments** as your preferred connectivity option while creating a new VA pod, Cisco Global Launchpad creates a VPC to launch Cisco DNA Center and attaches this VPC to your existing TGW.

For Cisco Global Launchpad to establish the TGW connection, you must manually configure the TGW routing table on AWS and add the routing configuration to your existing CGW.

#### **Procedure**

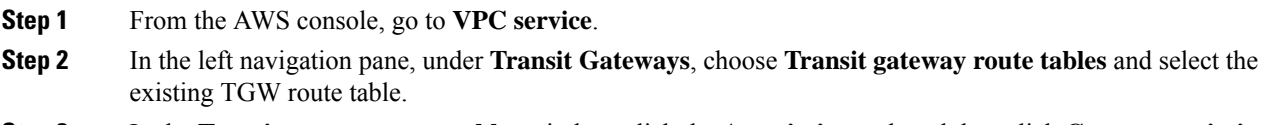

**Step 3** In the **Transit gateway route tables** window, click the **Associations** tab and then click **Create association**.

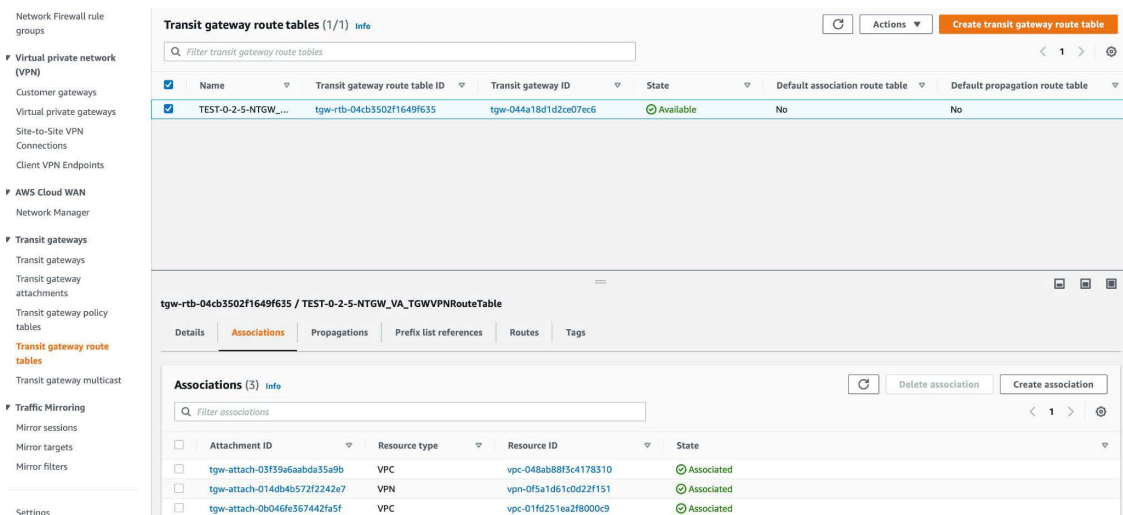

**Step 4** In the **Transit gateway route tables** window, click the **Propagations** tab and then click **Create propagation**.

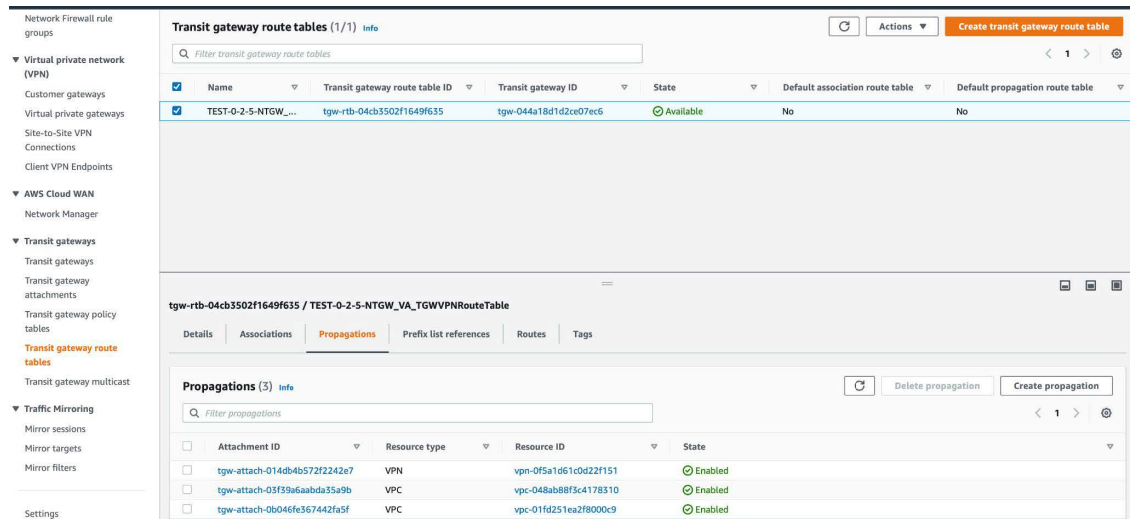

- **Step 5** To ensure that the static route between the respective VPC and VPN is active, click the **Routes** tab and then click **Create static route**.
- <span id="page-24-0"></span>**Step 6** Ensure that your on-premises router configuration is updated to route the network traffic destined for the CIDR ranges that are allocated to your CGW in your AWS environment.

For example: route tunnel-int-vpn-0b57b508d80a07291-1 10.0.0.0 255.255.0.0 192.168.44.37 200

# **Create a New Cisco DNA Center VA**

Use this procedure to configure a new Cisco DNA Center VA.

#### **Procedure**

**Step 1** In the **Dashboard** pane, below the map, locate the VA pod where you want to create your Cisco DNA Center VA.

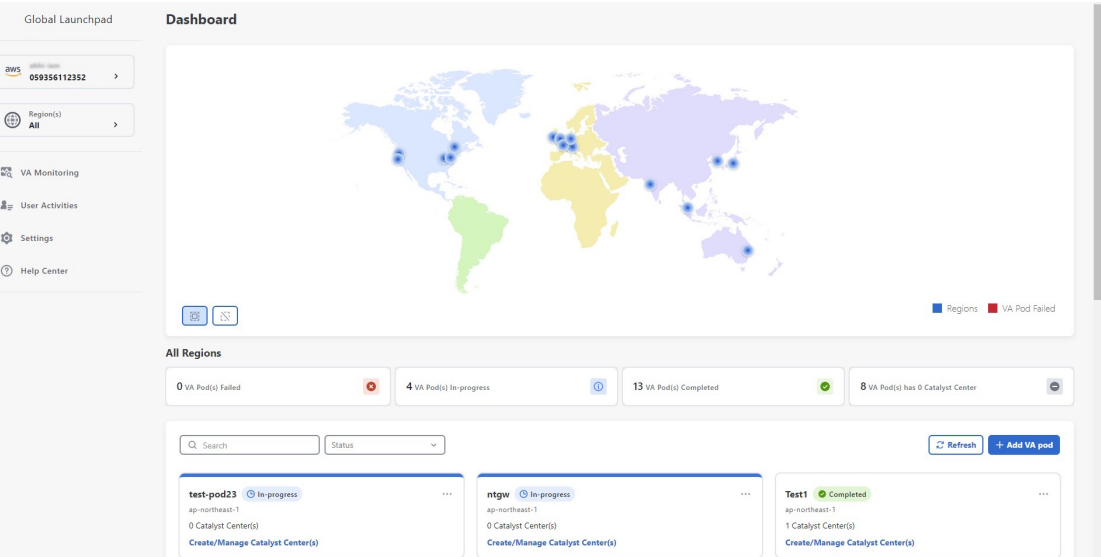

**Step 2** In the VA pod card, click **Create/Manage Cisco Catalyst Center(s)**.

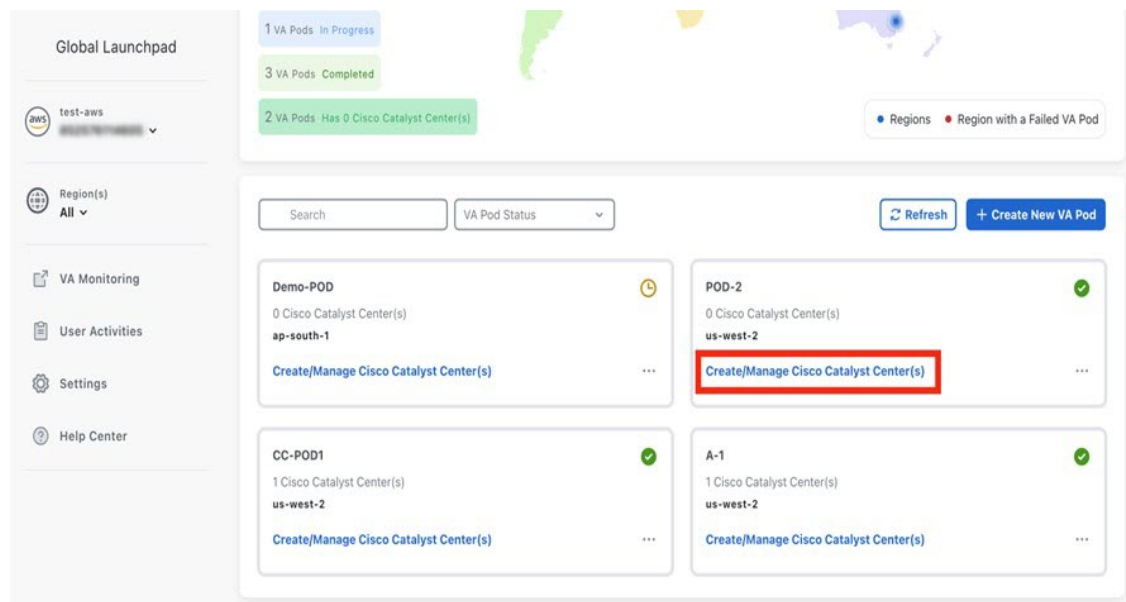

**Step 3** In the **VA Pod Dashboard** pane, click **+ Create New Cisco Catalyst Center**.

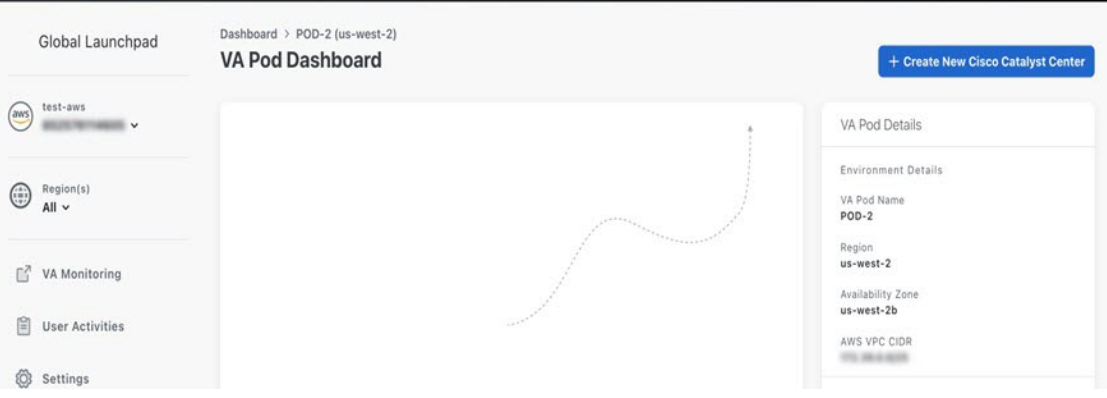

**Step 4** Enter the following details:

- **Cisco Catalyst Center Version**: From the drop-down list, choose a Cisco DNA Center version.
- **Enterprise DNS**: Enter the IP address of your Enterprise DNS. Ensure that the Enterprise DNS is reachable from the VA pod in which you're creating the Cisco DNA Center VA.
- Cisco Global Launchpad checks the on-premises network connection using UDP port 53 with the DNS server IP address that you entered. **Note**
	- The DNS server cannot be updated through Cisco Global Launchpad after deploying Cisco DNA Center on AWS. However, you can update the DNS server using the AWS console. For more information, see [Update](b_cisco_dna_center_on_aws_deployment_guide_chapter8.pdf#nameddest=unique_30) the DNS Server on a Cisco DNA Center VA Using the AWS [Console](b_cisco_dna_center_on_aws_deployment_guide_chapter8.pdf#nameddest=unique_30).
- **FQDN (Fully Qualified Domain Name)**: Enter the FQDN for the Cisco DNA Center VA as configured on your DNS server.
- **Proxy Details**: Select one of the following HTTPS network proxy options:
	- **No Proxy**: No proxy server is used.
	- **Unauthenticated**: The proxy server does not require authentication. Enter the URL and port number of the proxy server.
	- **Proxy Authentication**: The proxy server requires authentication. Enter the URL, port number, username, and password details for the proxy server.
- **Cisco Catalyst Center Virtual Appliance Credentials**: Enter a CLI password to use to log in to the Cisco DNA Center VA.

The password must conform to the following constraints:

- Cannot contain any tab or line breaks.
- Must have at least 8 characters
- Must have a character from at least three of the following categories:
	- Lowercase letter
	- Uppercase letter
	- Number

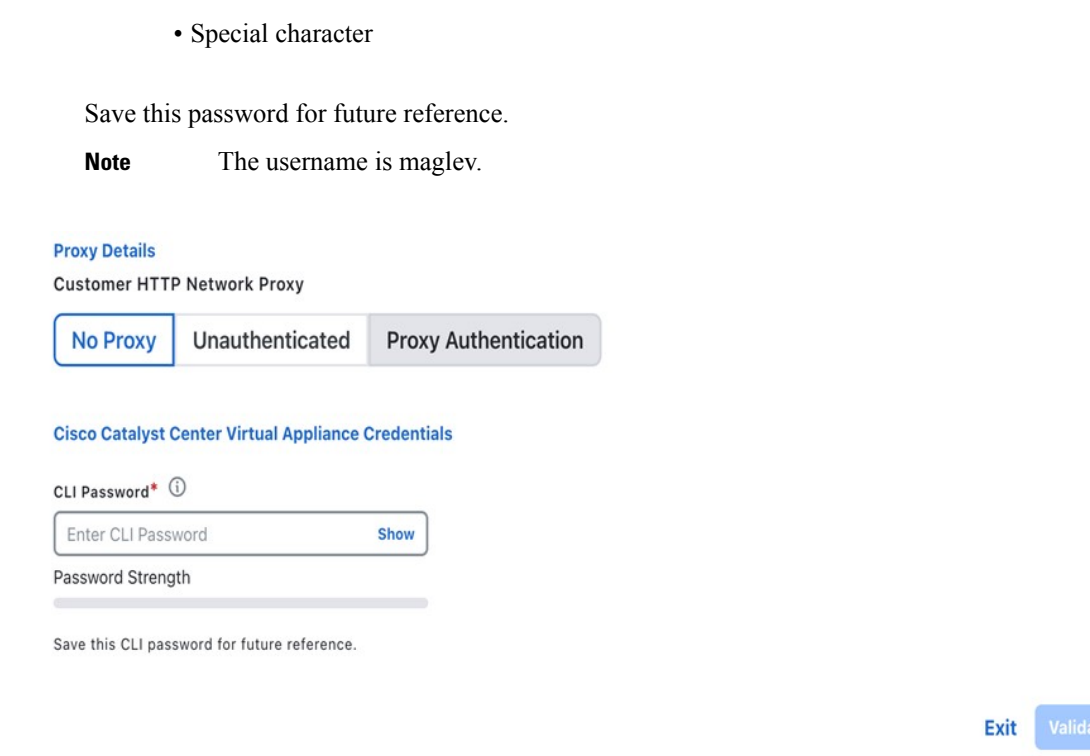

**Step 5** Click **Validate** to validate the Enterprise DNS server and FQDN configured on the DNS server.

**Note**

In Cisco Global Launchpad, Release 1.8.0, if the DNS server, proxy server, or FQDN checks fail, continue with your configuration as follows:

- If the DNS server validation fails, you cannot continue creating your Cisco DNA Center VA. Make sure that the entered DNS server IP address is reachable from the VA pod.
- If the proxy server validation fails, you can still continue with your configuration because even if the invalid proxy details aren't fixed, the Cisco DNA Center VA works.
- If the FQDN validation fails, you can still continue with creating your Cisco DNA Center VA. However, for the Cisco DNA Center VA to work, you need to fix the FQDN configuration.
- **Step 6** In the **Summary** window, review the configuration details.
	- The Cisco DNA Center IP address is a statically assigned IP address that is maintained across AWS availability zone outages to ensure uninterrupted connectivity and to minimize disruptions during critical network operations. **Note**
- **Step 7** If you are satisfied with the configuration, click **Generate PEM Key File**.
- **Step 8** In the **Download PEM Key File** dialog box, click **Download PEM Key File**. If you click **Cancel**, you're returned to the **Summary** window.
	- Because the PEM key isn't stored in your AWS account, you need to download it. You need the PEM key to access the Cisco DNA Center VA that is being created. **Important**

Ш

#### **Step 9** After you downloaded the PEM file, click **Start Cisco Catalyst Center Configuration**.

Cisco Global Launchpad configures the Cisco DNA Center environment. After the environment is configured, Cisco DNA Center boots. Initially, Cisco Global Launchpad displays the outer ring in gray. When Port 2222 is validated, the image turns amber. When Port 443 is validated, the image turns green.

This process takes 45-60 minutes. **Note**

> You can exit the screen to any other page in Cisco Global Launchpad, and the process continues in the background. However, if you close the tab or window or refresh the page, any active background process pauses.

After Cisco DNA Center is done booting, the configuration is complete. You can now view your Cisco DNA Center VA details.

#### **Cisco Catalyst Center Configuration In Progress**

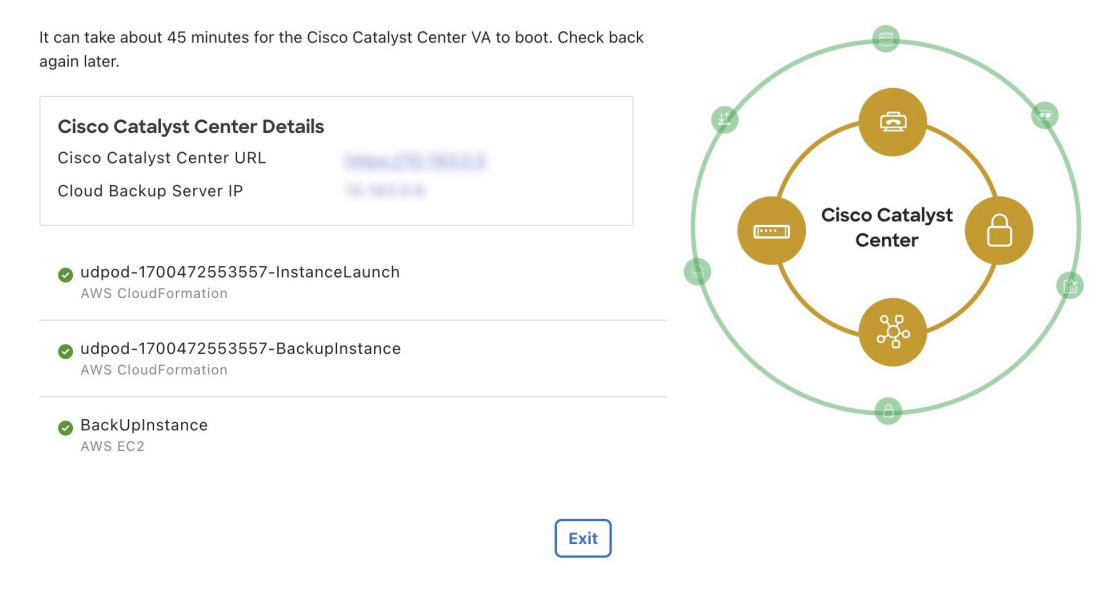

While the **Cisco Catalyst Center Configuration In Progress** window is displayed, record the backup server's IP address for later use. Your backup server password is a combination of the first four characters of the VA pod name and the backup server's IP address without the periods. **Tip**

If the Cisco DNA Center configuration fails, exit to the **VA Pod Dashboard** pane. For information, see Troubleshoot Cisco DNA Center VA [Configuration](#page-34-0) Errors, on page 35.

#### **Cisco Catalyst Center Configuration Failed**

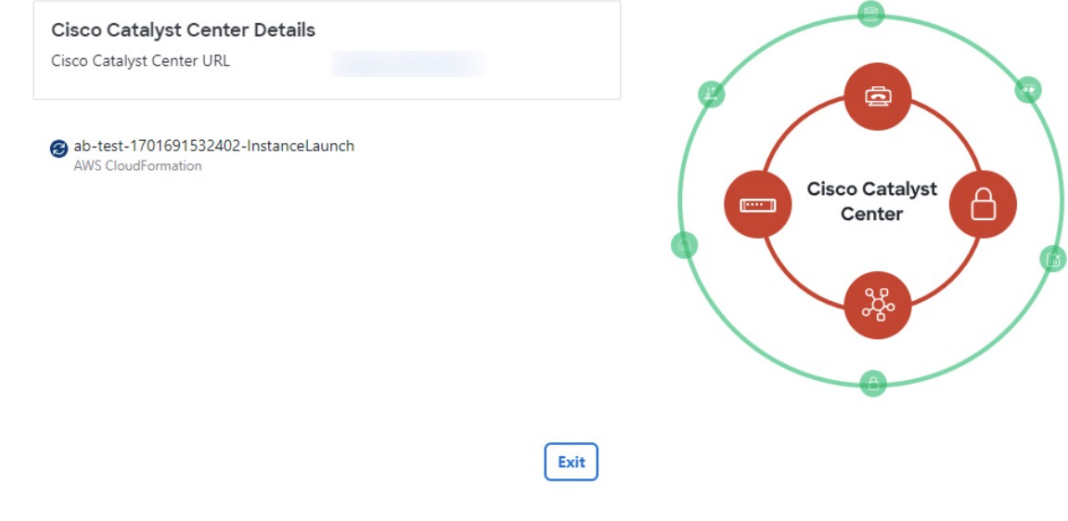

**Step 10** To return to the **VA Pod Dashboard** pane, click **Go to Manage Cisco Catalyst Center(s)**.

# <span id="page-29-0"></span>**Troubleshoot the Deployment**

Cisco Global Launchpad is designed to help you seamlessly configure Cisco DNA Center on AWS with minimal intervention. This section shows you how to troubleshoot common issues during the deployment of Cisco DNA Center on AWS.

 $\mathscr{D}_{\mathbf{z}}$ 

We recommend against making manual changes with Cisco Global Launchpad through the AWS console, because it can lead to issues that Cisco Global Launchpad cannot resolve. **Note**

If you have any issues that are not addressed in this section, contact Cisco TAC.

### <span id="page-29-1"></span>**Troubleshoot Docker Errors**

If the error "port is already in use" displays while running the Docker images for Cisco Global Launchpad, you can troubleshoot it with the following possible solutions:

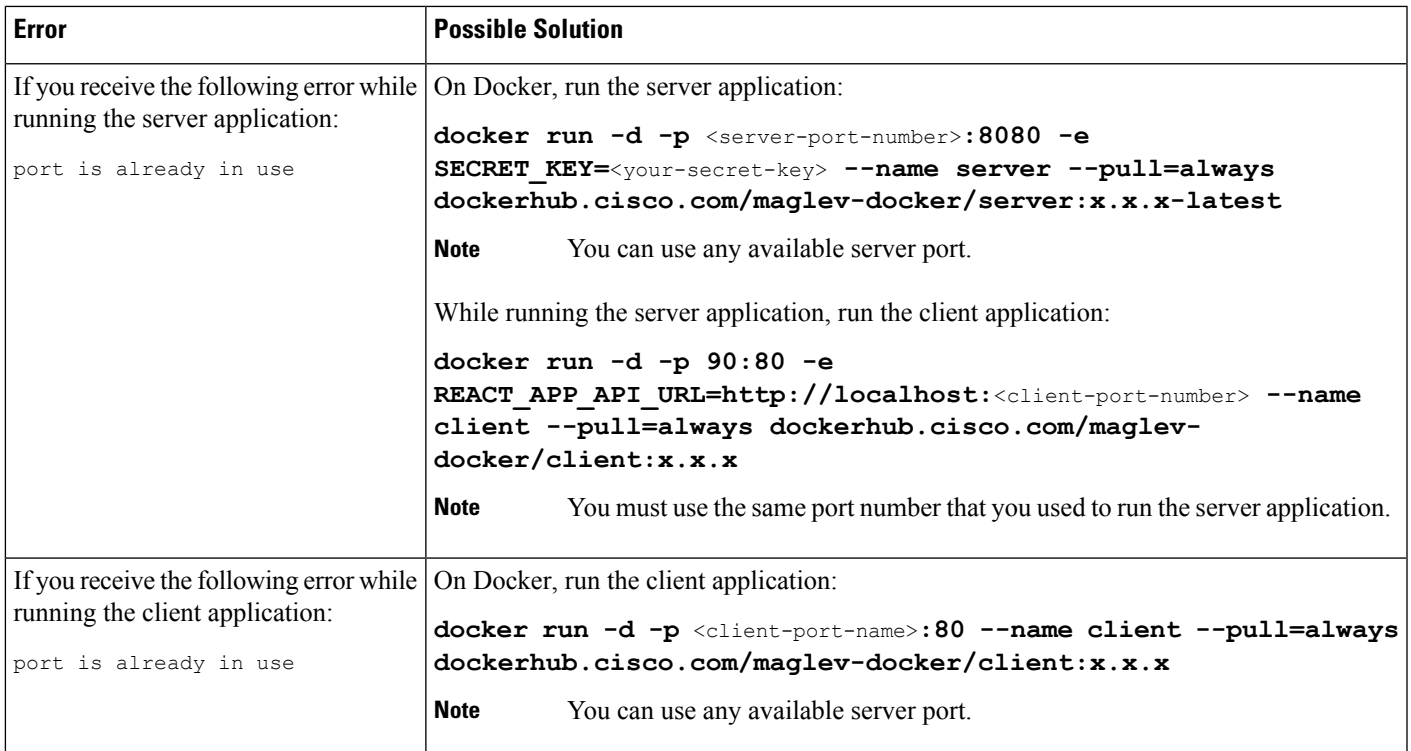

# <span id="page-30-0"></span>**Troubleshoot Login Errors**

When you log in to Cisco Global Launchpad, you may encounter a login error. You can troubleshoot common login errors with the following possible solutions:

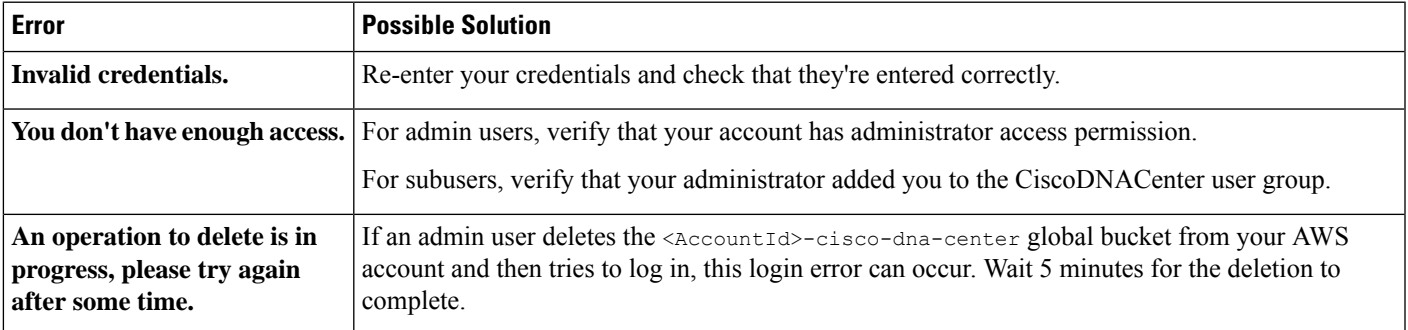

## **Troubleshoot a Hosted Cisco Global Launchpad Error**

On hosted Cisco Global Launchpad, when you trigger a root cause analysis (RCA) from the **Trigger RCA** pane, the **Rate exceeded** error can occur.

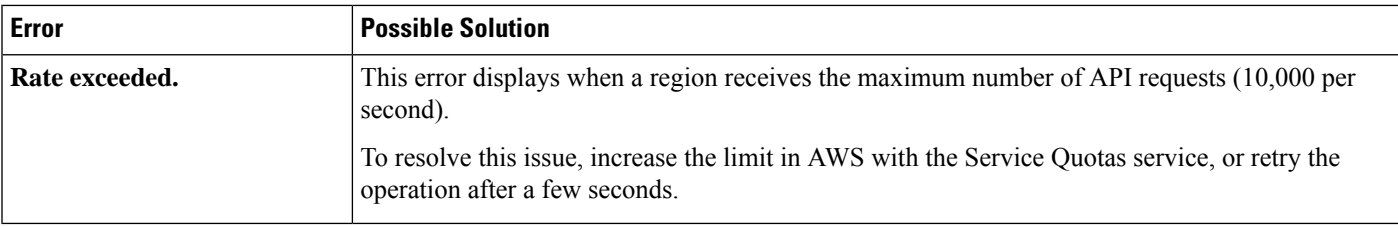

## **Troubleshoot Region Issues**

You can troubleshoot region issues with the following possible solutions:

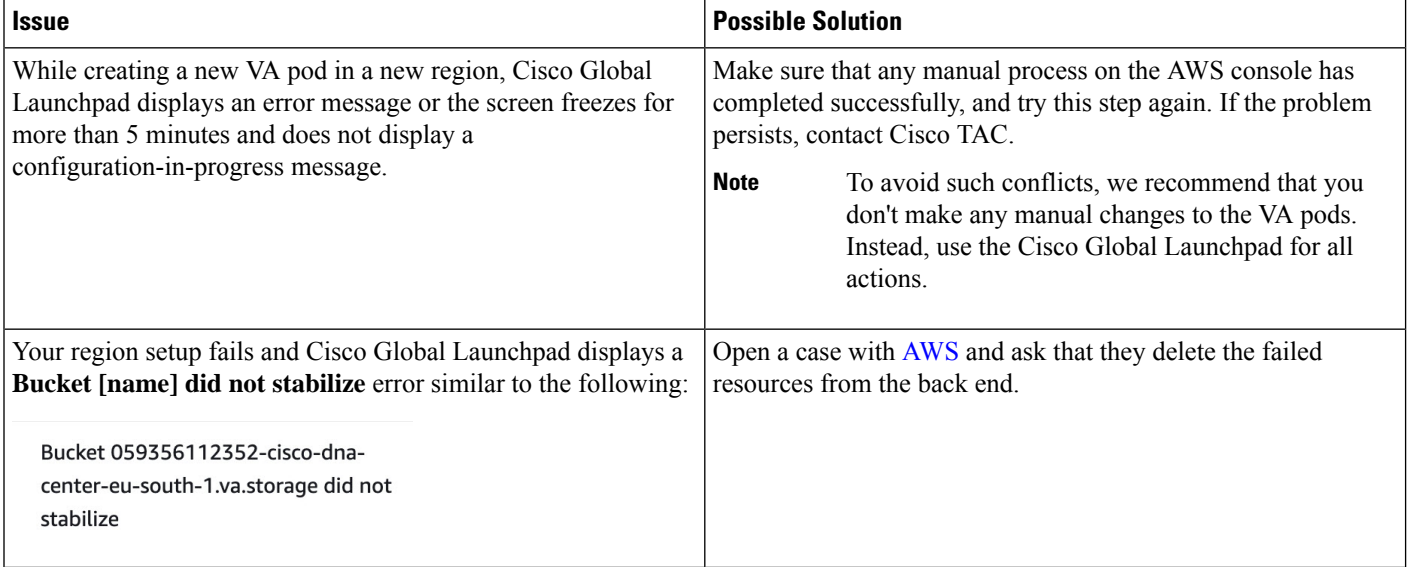

## <span id="page-31-0"></span>**Troubleshoot VA Pod Configuration Errors**

You can troubleshoot VA pod configuration errors with the following possible solutions:

 $\mathbf l$ 

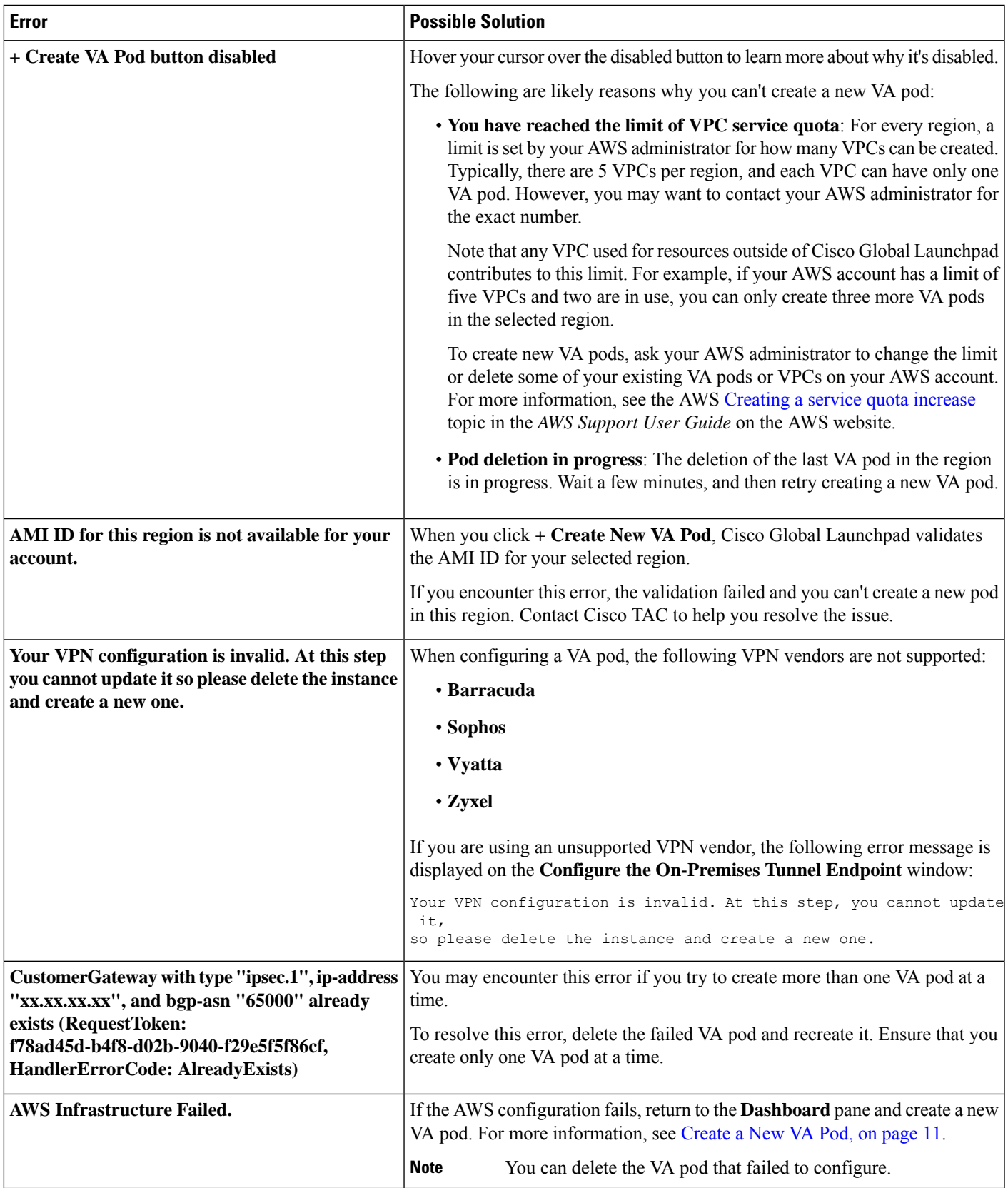

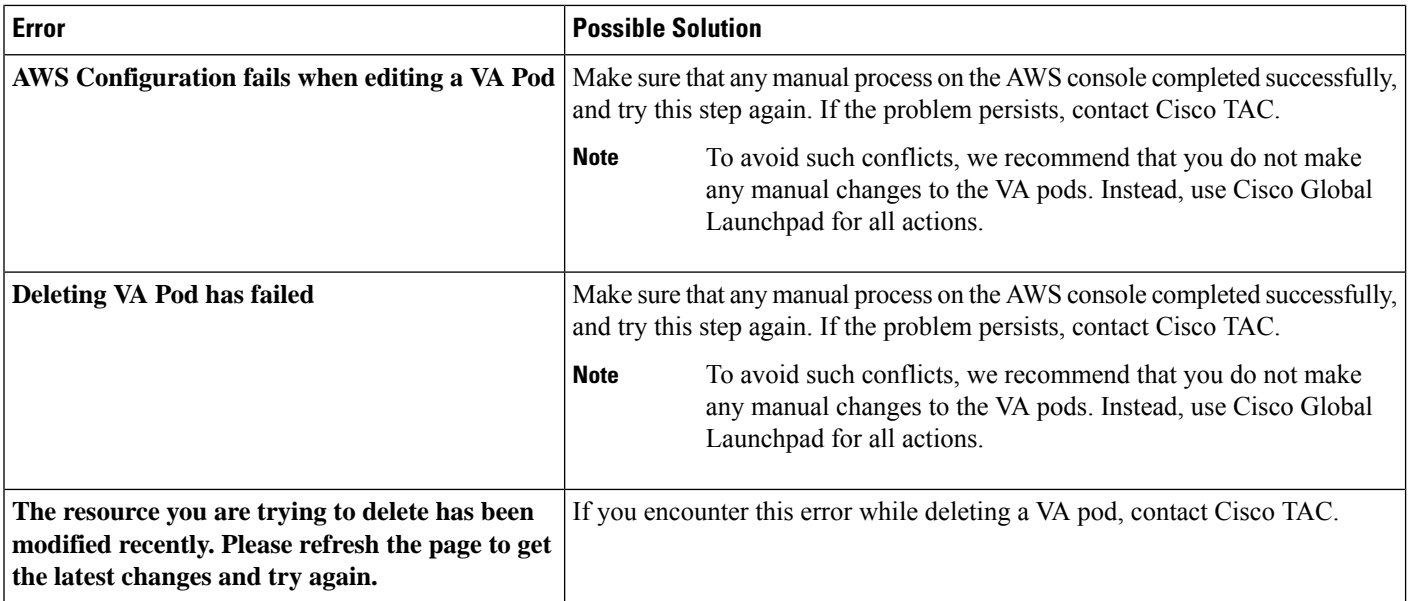

### **Troubleshoot a Network Connectivity Error**

While creating a VA pod, if the IPsec tunnel or TGW connection isn't established, make sure that the tunnel is up on your on-premises firewall or router.

If the tunnel from the VA pod to TWG is green and the tunnel from the TWG to CGW is gray, make sure that:

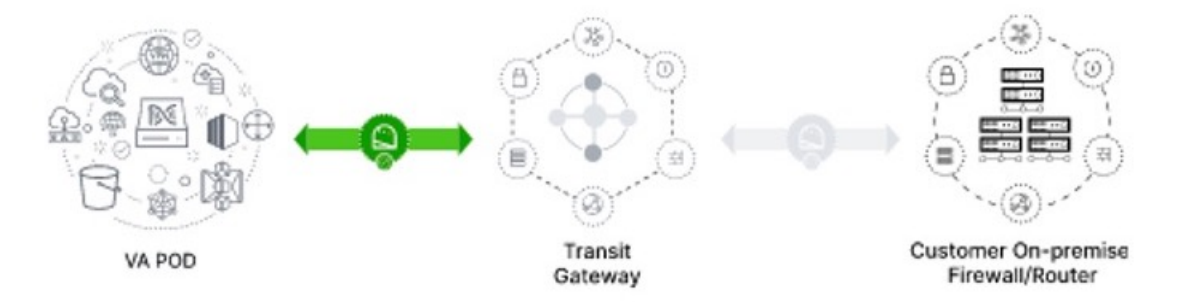

- You forwarded the correct configuration file to your network administrator.
- Your network administrator made the necessary changes to the configuration file.
- Your network administrator finished applying this configuration to your Enterprise firewall or router.
- If you chose **Existing TGW** and **Existing Attachments** as your network connectivity preference, make sure that you correctly followed Manually Configure Routing on Existing Transit and Customer [Gateways,](#page-23-0) on [page](#page-23-0) 24.

# <span id="page-34-0"></span>**Troubleshoot Cisco DNA Center VA Configuration Errors**

You can troubleshoot errors that occur while configuring a Cisco DNA Center VA with the following possible solutions:

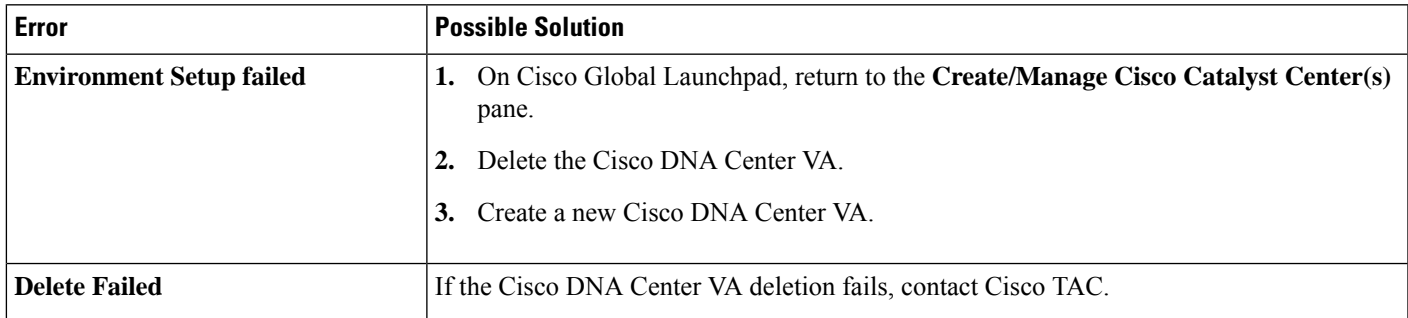

## **Troubleshoot Concurrency Errors**

You troubleshoot the concurrency errors with the following possible solutions:

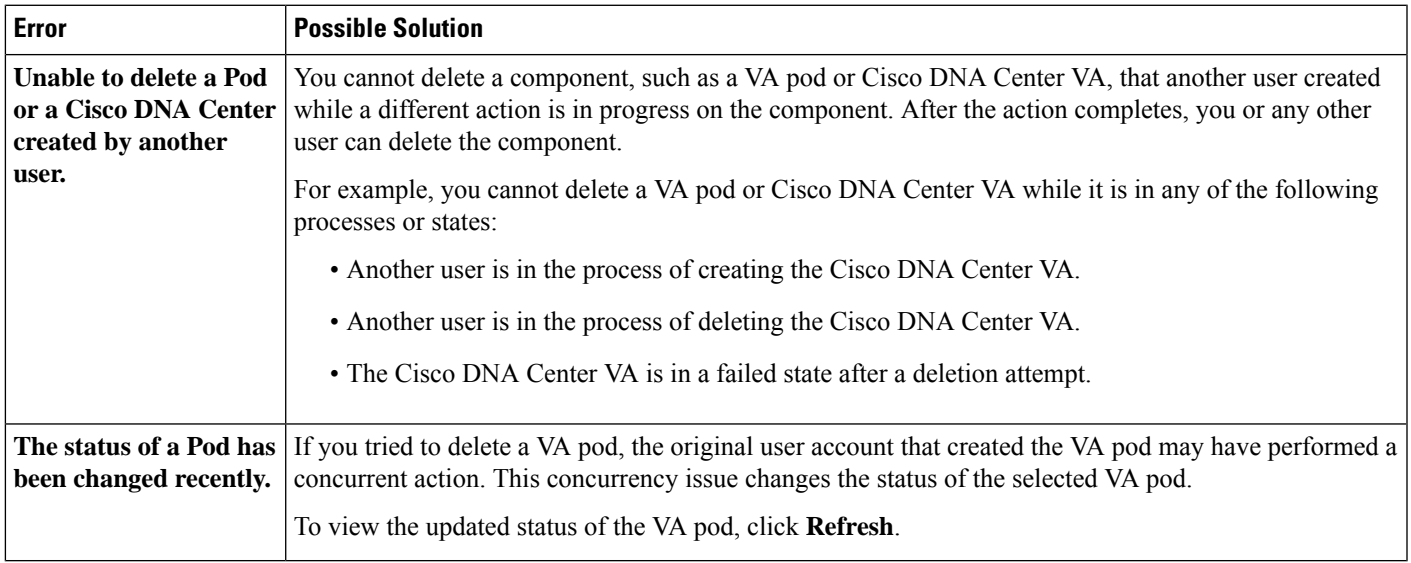

### **Troubleshoot Other Deployment Issues**

You can troubleshoot other issues that occur while deploying a Catalyst Center VA on AWS with the following possible solutions:

I

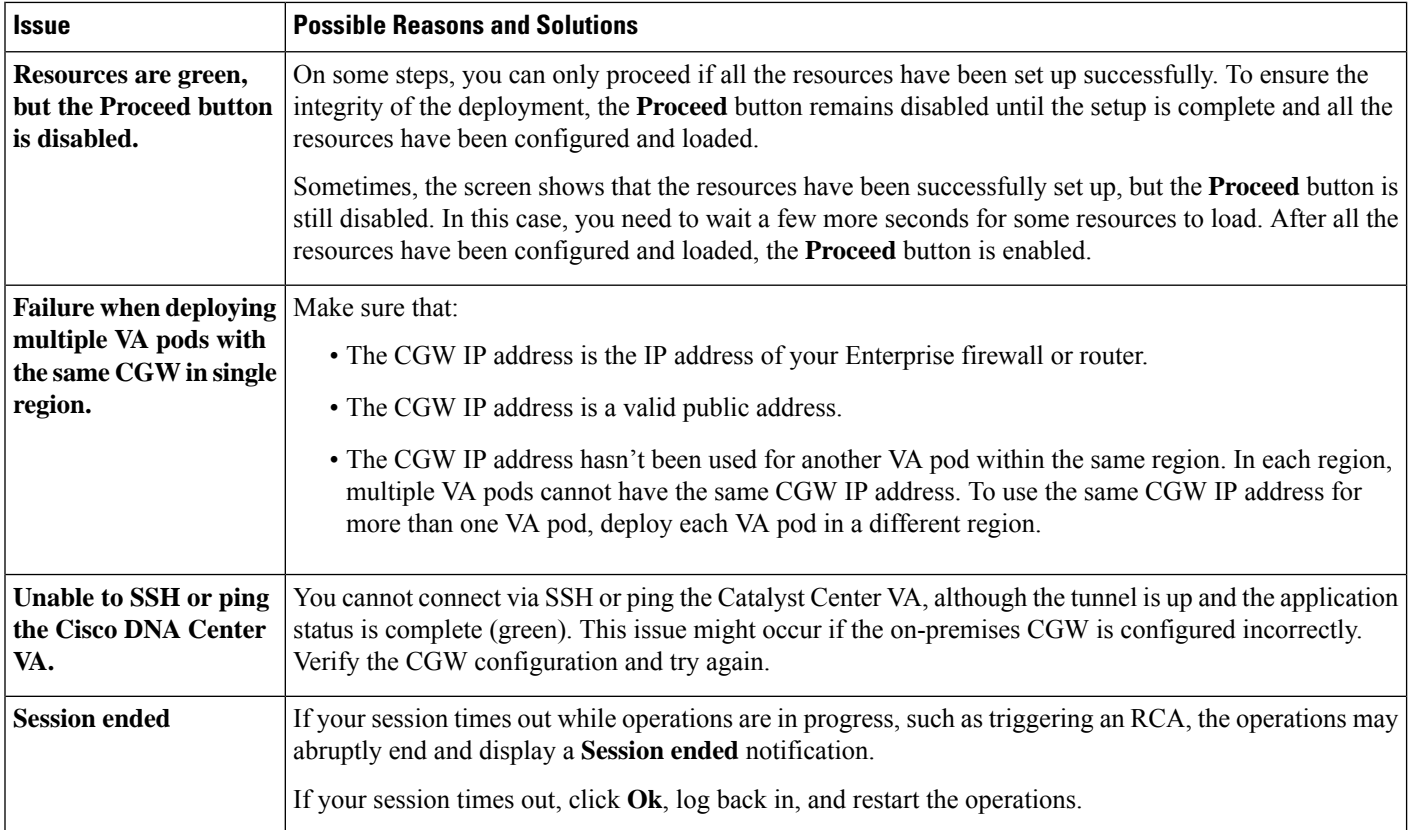